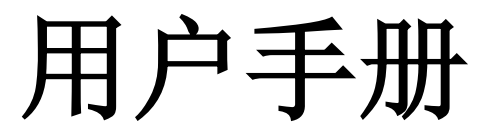

# **SSG3000X** 系列射频信号源

**UM0803X-C01A**

2018 深圳市鼎阳科技有限公司

# <span id="page-2-0"></span>版权信息

深圳市鼎阳科技有限公司版权所有。 本手册提供的信息取代以往出版的所有资料。 本公司保留改变规格及价格的权利。

未经本公司同意,不得以任何形式或手段复制、摘抄、翻译本手册的内容。

注: SIGLENT®是深圳市鼎阳科技有限公司的注册商标

# <span id="page-3-0"></span>一般安全概要

了解下列安全性预防措施,以避免人身伤害,并防止本产品或与其相连接的任何其它产品受到 损坏。为了避免可能发生的危险,请务必按照规定使用本产品。

#### 只有合格的技术人员才可执行维修程序

防止火灾或人身伤害

使用适当的电源线只可使用所在国家认可的本产品专用电源线。

将产品接地本产品通过电源线接地导体接地。为了防止电击,接地导体必须与大地相连。在与 本产品输入或输出终端连接前,请务必将本产品正确接地。

正确连接信号线信号地线与地电势相同,请勿将地线连接到高电压上。在测试过程中,请勿触 摸裸露的接点和部件。

查看所有终端的额定值为了防止火灾或电击危险,请查看本产品的所有额定值和标记说明。在 连接产品前,请阅读本产品手册,以便进一步了解有关额定值的信息。

怀疑产品出现故障时,请勿操作如怀疑本产品有损坏,请让合格的维修人员进行检查。

避免电路外露电源接通后请勿接触外露的接头和元件。

勿在潮湿环境下操作

勿在易燃易爆环境中操作

保持产品表面清洁和干燥

安全术语和标记

本产品上使用的术语本产品上会出现如下术语:

DANGER:表示标记附近有直接伤害危险存在。

WARNING:表示标记附近有潜在的伤害危险。

CAUTION:表示对本产品及其他财产有潜在的危险。

#### 本产品上使用的标记

本产品上可能出现如下标记:

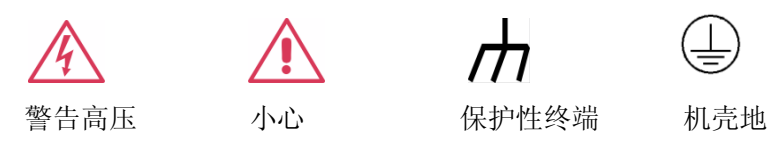

# <span id="page-4-0"></span>**SSG3000X** 系列射频信号源简介

SSG3000X系列射频信号源,输出频率范围涵盖9 kHz~3.2 GHz,标配AM&FM&PM模拟调制, 同时支持脉冲调制,脉冲序列发生器,功率计测量控制套件等功能,搭载外部基带源 (eg:SDG6000X),可实现IQ调制,适用于研发、教育、生产、维修和其他相关领域。

下面给出其性能特点,方便您更深地了解SSG3000X的技术指标。

- 最高频率 2.1 GHZ/3.2 GHz
- 输出频率分辨率可达 0.01 Hz
- ◆ 输出功率范围可从-110 dBm~20 dBm
- ▶ 相位噪声<-110 dBc/Hz@1 GHz, 偏移 20 kHz(典型值)
- 幅度精度≤0.7 dB (典型值)
- 支持 AM/FM/PM 模拟调制,支持内外部调制方式
- ▶ 脉冲调制功能, 通断比可达 70 dBc 脉冲串发生器, 用户可自定义脉冲序列(选件)
- ◆ 支持外部 IQ 调制, 可输出 IQ 调制信号
- 功率计测量控制套件,配合功率计,可实现功率测量及功率输出控制
- ▶ 支持 web 远程控制, 方便用户远程控制设备
- ◆ 丰富的通讯接口:标配 USB Host, USB Device(USBTMC), LAN(VXI-11, Socket, Telnet), 选配 GPIB
- 配置 5 英寸显示屏,及电容触摸屏,操作简洁方便。

# <span id="page-5-0"></span>文档概述

# 文档的主要内容

#### 第**1**章 快速入门

本章介绍射频信号源的前后面板和用户界面以及按键和触摸屏的基本操作。

#### 第**2**章 前面板及触摸屏操作

本章提供射频信号源前面板按键及触摸屏功能描述,详细介绍了各菜单下的功能。

#### 第**3**章 应用实例

本章以实例对射频信号源进行更直观的说明

#### 第**4**章 远程控制

本章介绍远程控制射频信号源的方法

#### 第**5**章 一般检查及故障排除

本章列举了射频信号源的一般检查方法及使用过程中的常见故障处理方法。

#### 第**6**章 服务和支持

本章提供了射频信号源的服务与支持的相关信息。

# 文档中的格式约定

### 1. 按键:

用带文本框并加粗的字符表示,例如:**FREQ**

### 2. 菜单:

用带底纹并加粗的文本表示,例如:频率偏移

#### 3. 连接器

用带方括号并加粗的字符表示,例如::**[RF OUTPUT 50Ω]**

#### 4. 操作步骤:

用"->"表示,例如:**FREQ** ->频率偏移

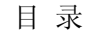

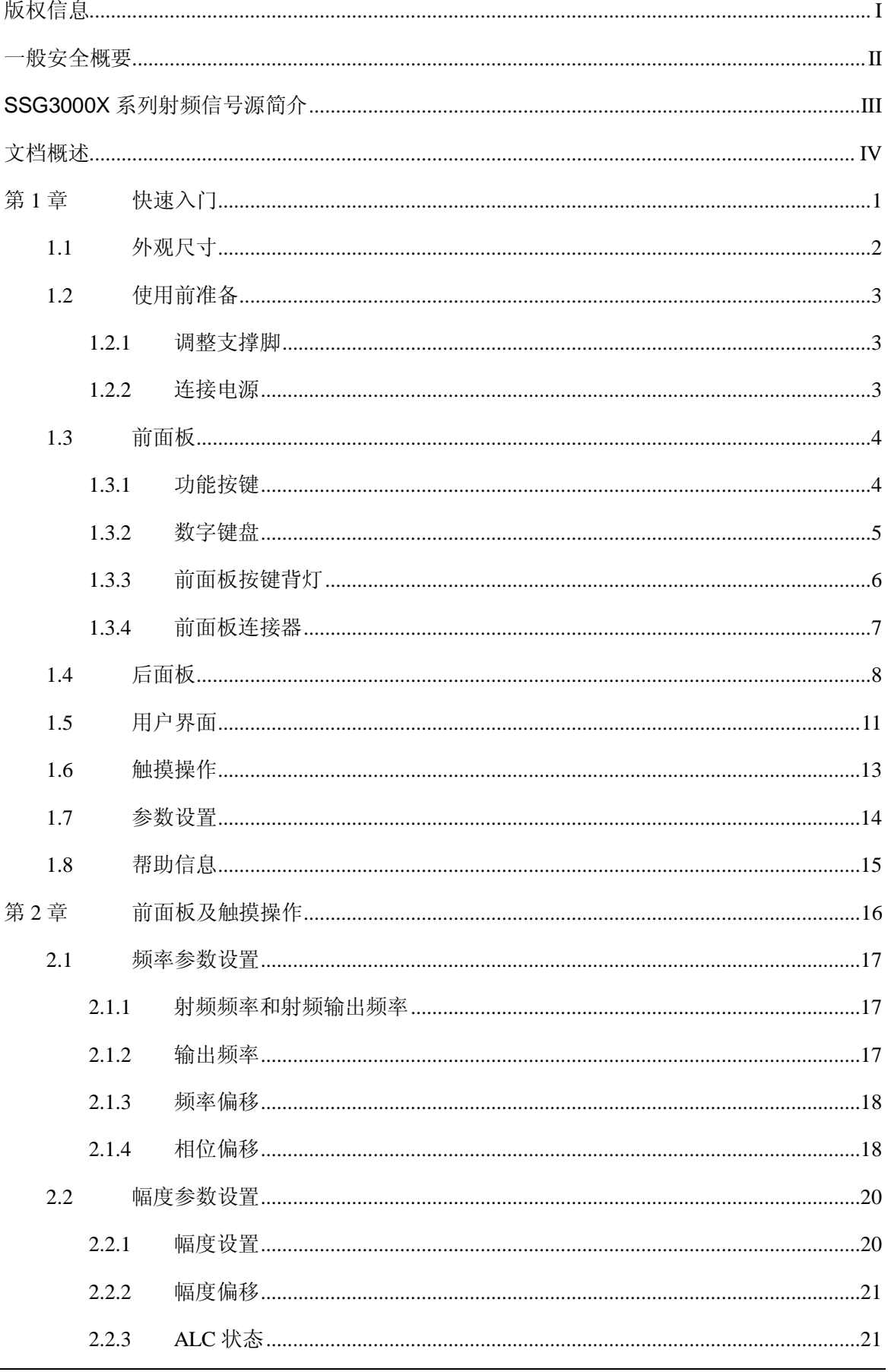

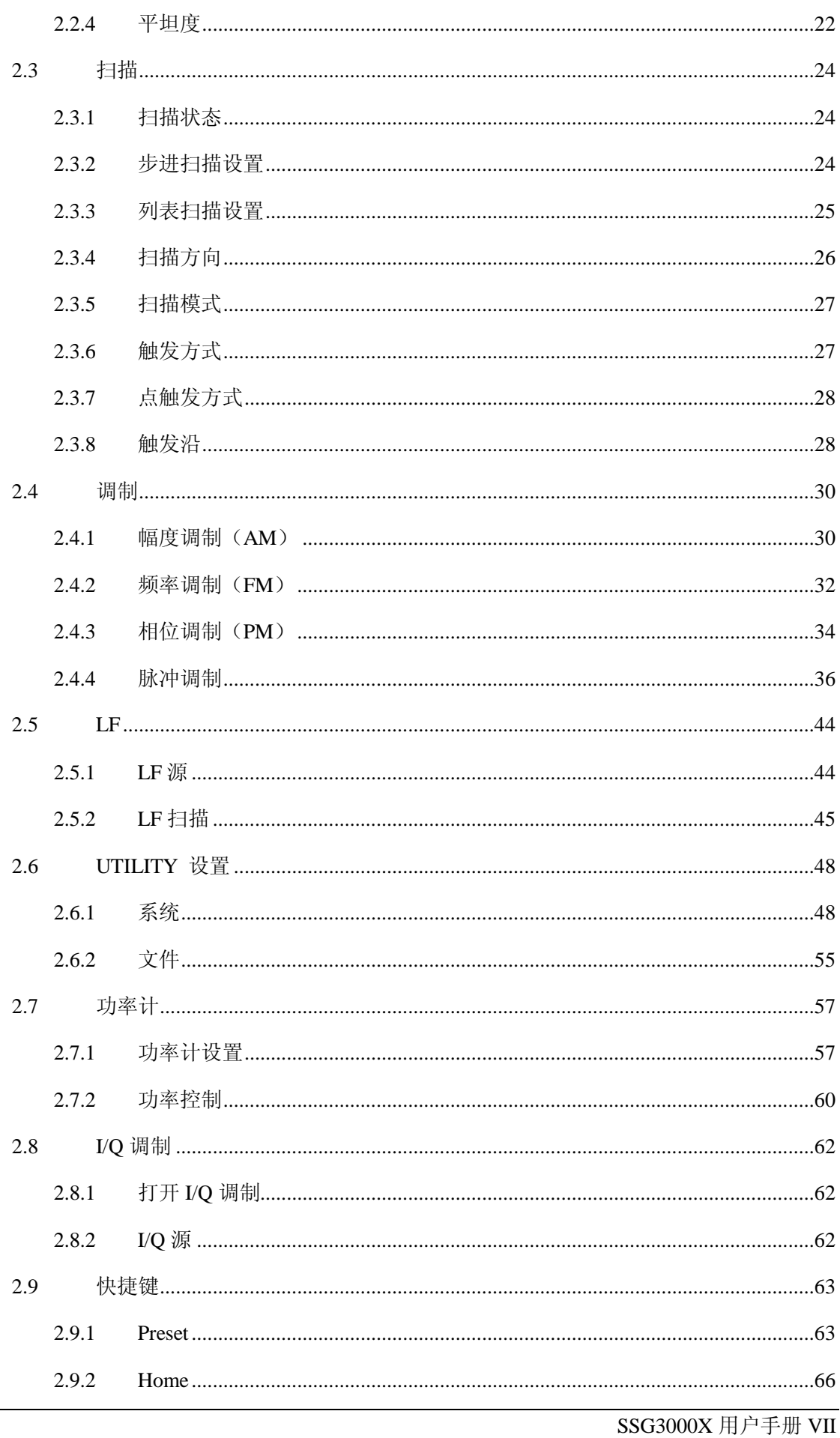

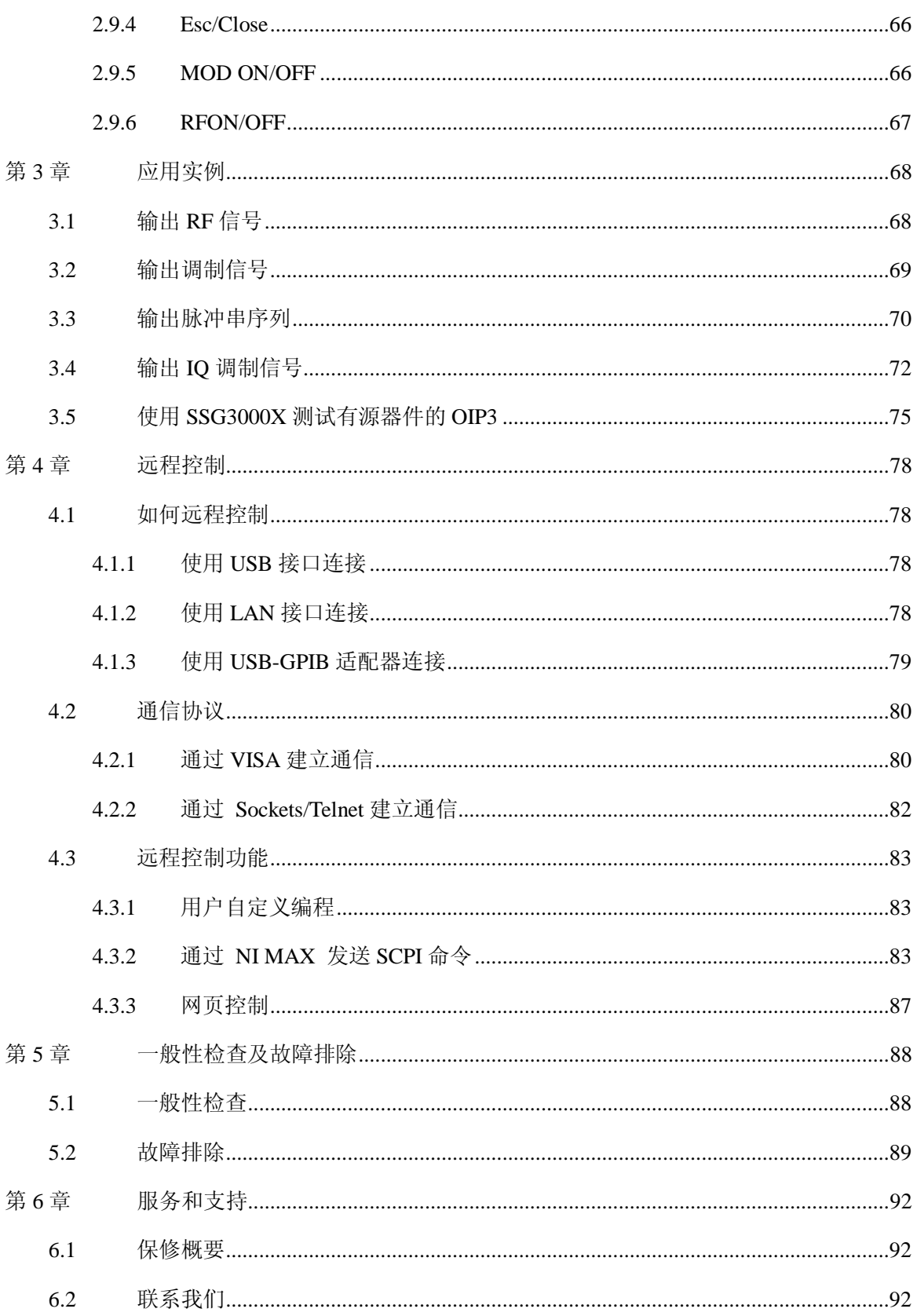

# <span id="page-10-0"></span>第**1**章 快速入门

本章内容如下:

- ◆ [外观尺寸](#page-11-0)
- [使用前准备](#page-12-0)
- ◆ [前面板](#page-13-0)
- ◆ [后面板](#page-17-0)
- [用户界面](#page-20-0)
- [触摸操作](#page-22-0)
- [参数设置](#page-23-0)
- [帮助信息](#page-24-0)

# <span id="page-11-0"></span>**1.1** 外观尺寸

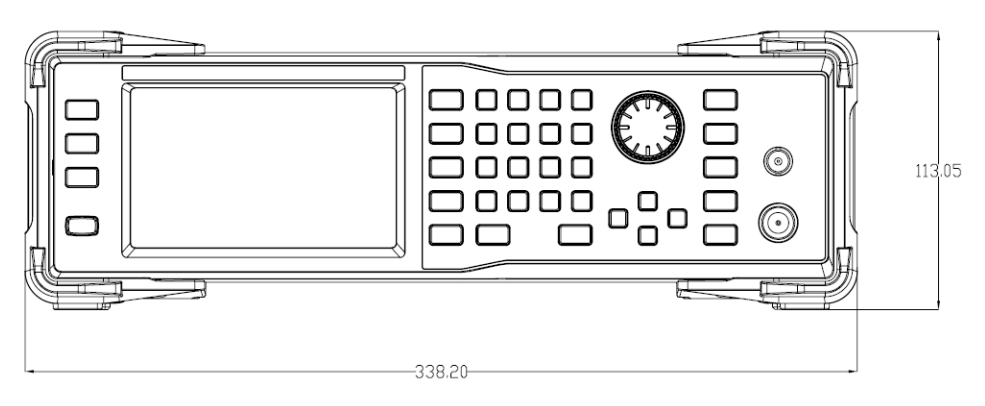

图 1- 1 正视图

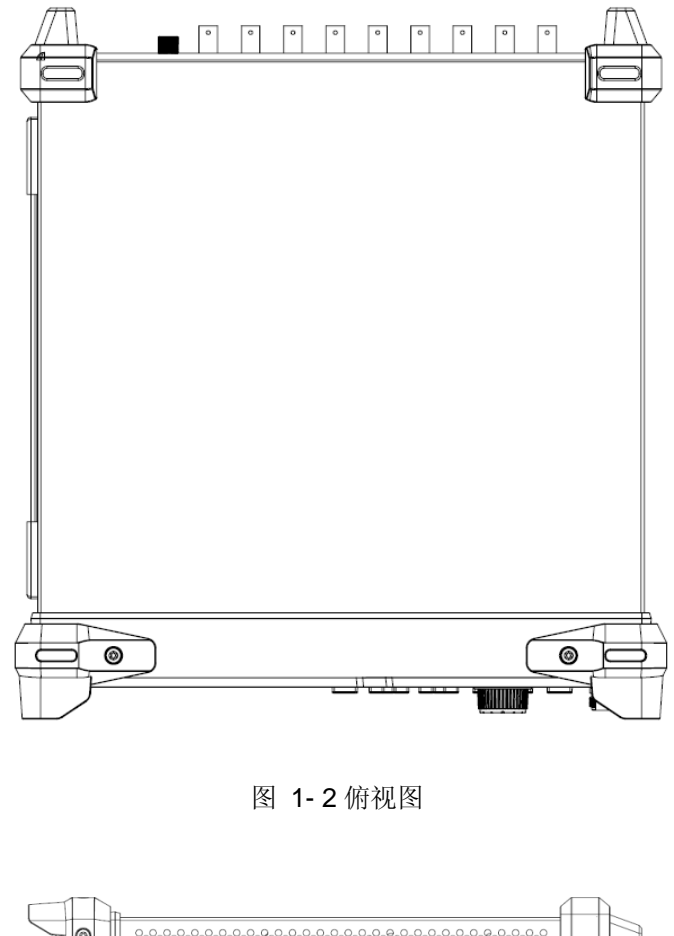

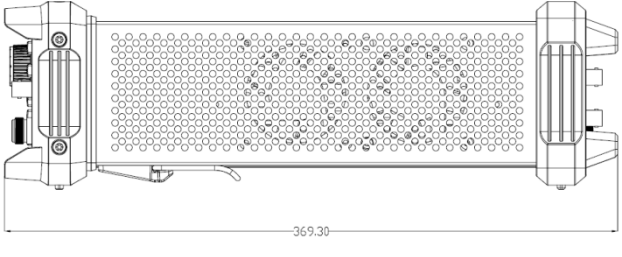

图 1- 3 侧视图

# <span id="page-12-0"></span>**1.2** 使用前准备

## <span id="page-12-1"></span>**1.2.1** 调整支撑脚

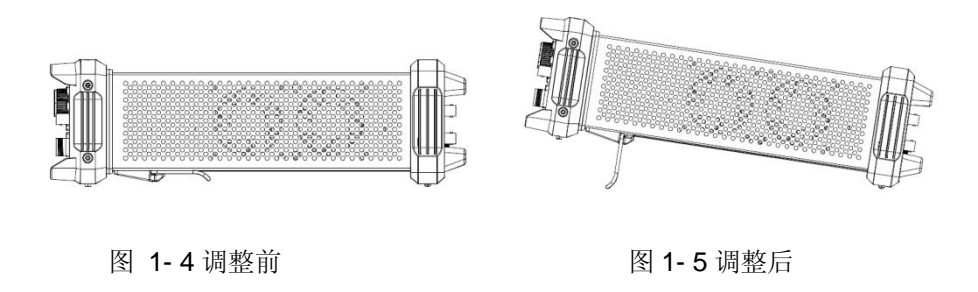

## <span id="page-12-2"></span>**1.2.2** 连接电源

设备可输入交流电源的规格为: 100-240 V, 50/60/440 Hz。请使用附件提供的电源线按下图所 示将射频信号源与电源连接。

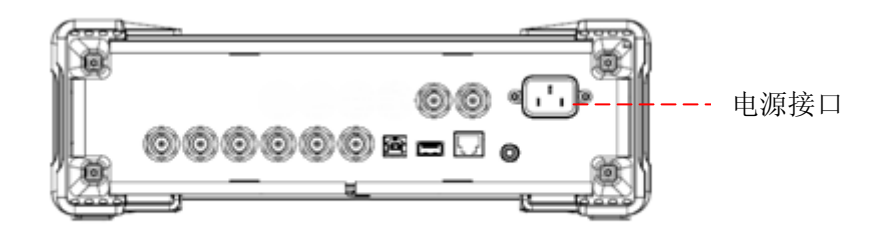

图 1- 6 电源接口

# <span id="page-13-0"></span>**1.3** 前面板

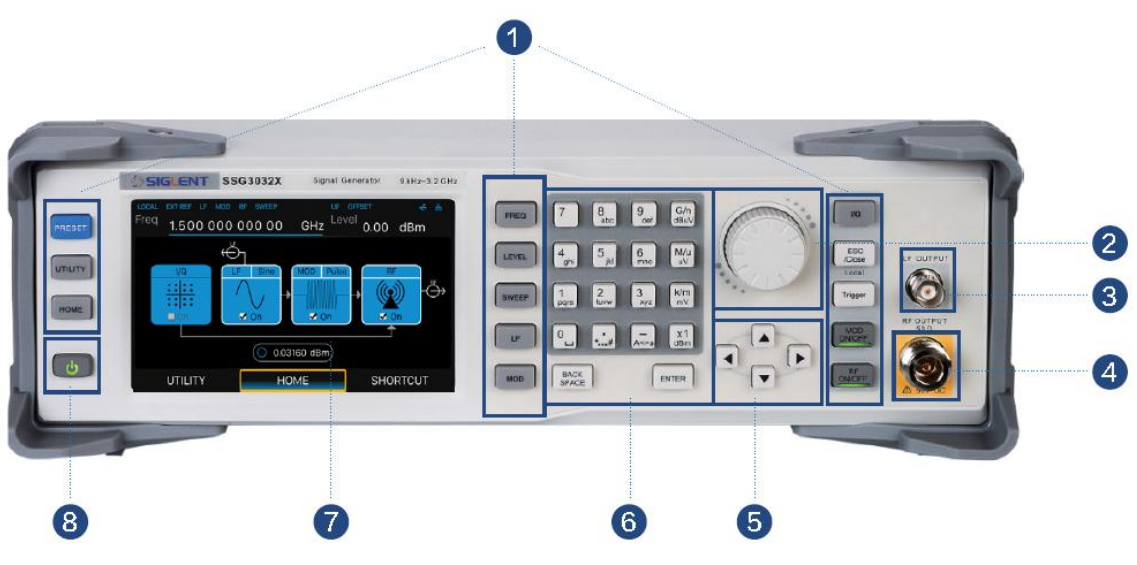

图 1- 7 前面板

表 1- 1 前面板说明

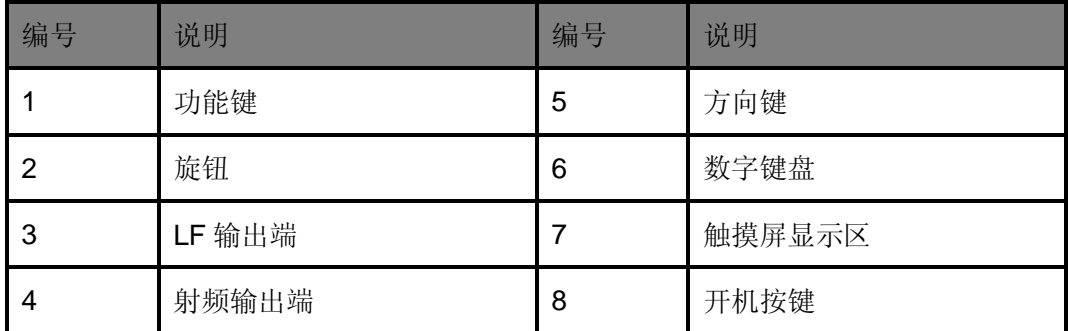

## <span id="page-13-1"></span>**1.3.1** 功能按键

表 1- 2 前面板功能键说明

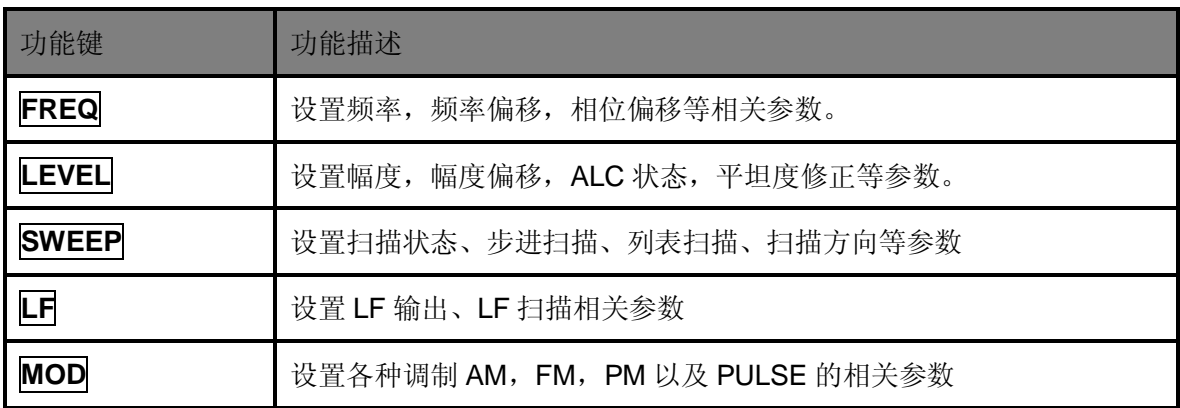

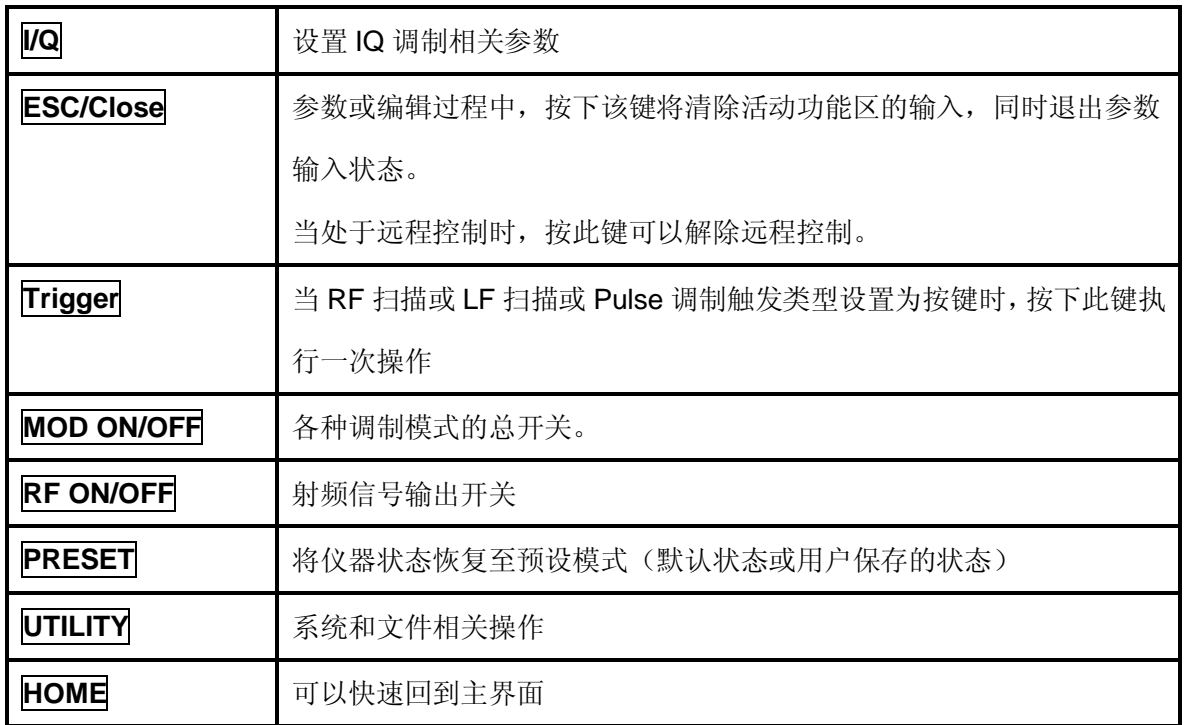

## <span id="page-14-0"></span>**1.3.2** 数字键盘

射频信号源前面板提供数字键盘(如下图所示)。该键盘支持英文大小写字符、数字和常用符号(包 括小数点、#、空格和+/-)的输入,主要用于编辑文件或文件夹名称、设置参数(请参考"[参数设置](#page-23-0)" 一节)。

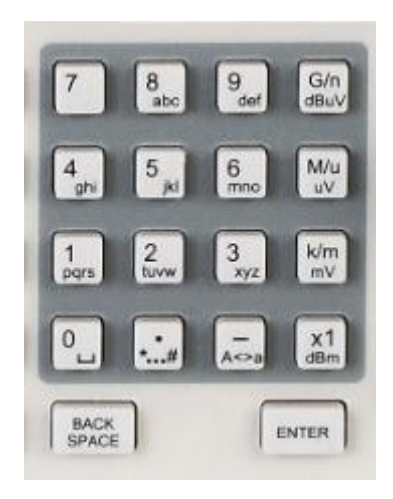

图 1- 8 数字键盘

**1.**

数字状态下为 0,英文状态下为空格。

- $\ddotsc$ **2.**
- ◆ 在英文状态下输入特殊符号"!, @, #, \$,%,^,&,\*"。在数字状态下,输入小数点。

 $A \in B$ **3.**

- ◆ 在数字状态下,输入"-"号,英文状态输入下为大小写切换
- $G/n$ **4.** dBuV

◆ 当设置幅度时, 按此键为dBuV, 当设置为频率时, 按此键单位为GHz, 如果输入时间相关 参数按此键单位是ns。

 $M/u$ **5.**  $uv$ 

 当设置幅度时,按此键为uV单位,当设置为频率时,按此键单位为MHz,如果输入时间相 关参数按此键单位是us。

k/m **6.** mV

 当设置幅度时,按此键为mV单位,当设置为频率时,按此键单位为kHz,如果输入时间相 关参数按此键单位是ms。

 $x1$ <sub>dBm</sub> **7.**

 当设置幅度时,按此键为dBm单位,当设置为频率时,按此键单位为Hz,如果输入时间相 关参数按此键单位是s。

- BACK<br>SPACE **8.**
- 参数或编辑过程中,按下该键将清除活动功能区的输入,同时退出参数输入状态。
- ENTER **9.**
- 参数输入过程中,按下该键将结束参数输入,并为参数添加当前设置的单位。

### <span id="page-15-0"></span>**1.3.3** 前面板按键背灯

前面板中的部分按键在使用过程中背灯的亮灭或颜色表示信号源处于特定的工作状态。下面将 列举可能出现的状态。

- 1. 电源开关 **1**
- 渐亮渐暗,呈呼吸状:表示待机状态。

常亮:表示正常工作状态。

#### **2. Mode ON/OFF**

调制打开时,背灯亮,调制关闭时,背灯熄灭。

#### **3. RF ON/OFF**

射频信号输出打开时,背灯亮,射频信号输出关闭时,背灯熄灭。

### <span id="page-16-0"></span>**1.3.4** 前面板连接器

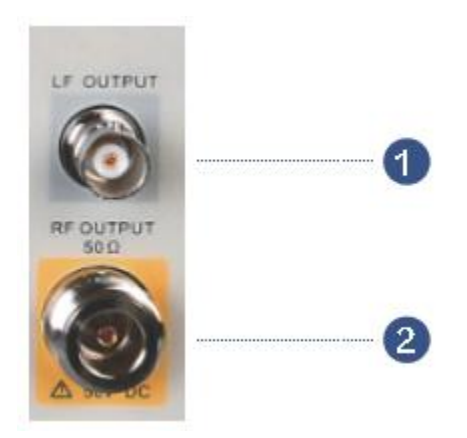

图 1- 9 前面板连接器

#### **1. LF** 输出端

输出低频信号以及 FM,PM 调制时的调制波形。

#### **2.** 射频输出端

射频信号输出连接口,阻抗为 50 欧姆。

# 警告

为避免损坏仪器,RF 输出连接器上的反向直流电压不得超过 50 V;频率大于 1 MHz 时, 反向输入的最大连续功率不得超过+30 dBm。

# <span id="page-17-0"></span>**1.4** 后面板

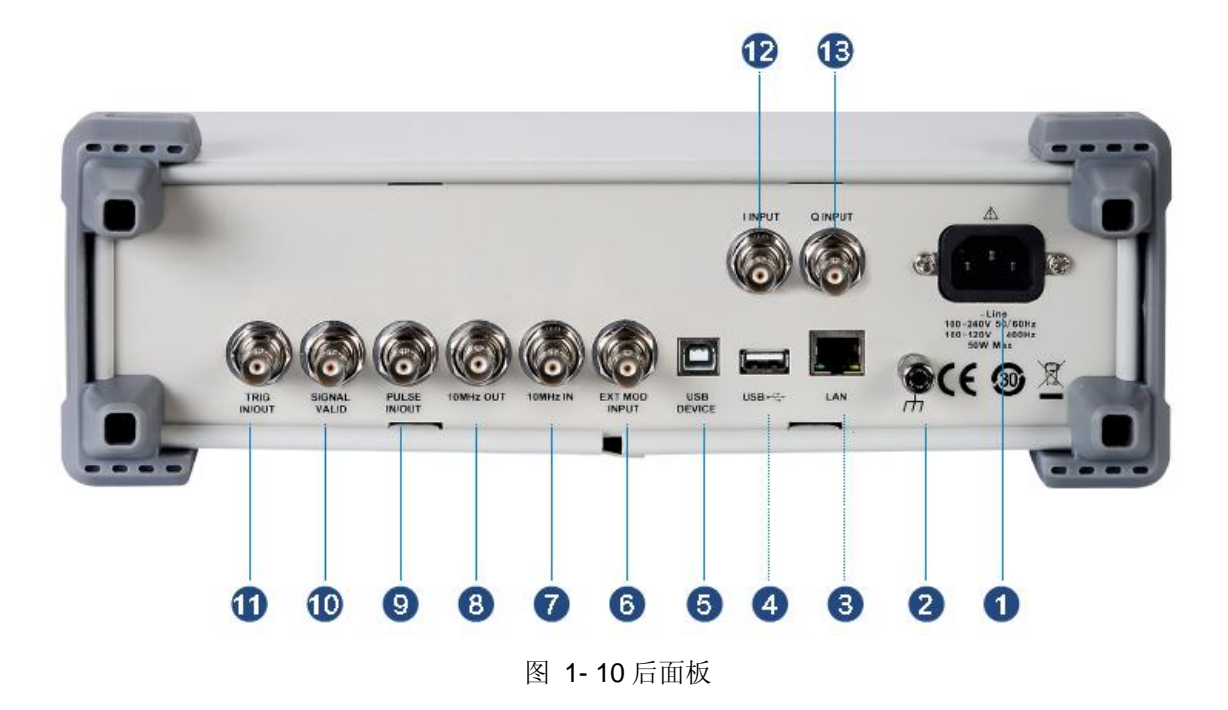

#### **1. AC** 电源输入端

射频信号源支持的交流电源规格为: 100 V - 240 V, 45 Hz - 440 Hz。请使用附件提供的电源 线将射频信号源连接到 AC 电源中。

#### **2.** 接地端子

用于仪器接地。

#### **3. LAN** 接口

SSG3000X 符合 VXI-11 类仪器标准,支持 WebServer、socket 等多种远程控制方式。 该接口用于将射频信号源连接至计算机或计算机所在网络中,实现远程控制。

#### **4. USB Device** 接口

SSG3000X 符合 USBTMC 协议。

该接口用于将射频信号源连接至计算机,通过上位机软件实现远程控制。

#### **5. USB Host**

射频信号源可作为"主设备"与外部 USB 设备连接,支持 FAT 格式的 U 盘。 该接口用于连接 U 盘升级软件版本或保存、读取系统状态、扫描列表、平坦度校正文件等。

#### **6. EXT MODINPUT**

当调幅、调频或调相模式的调制源为"外部"时,用于输入外部调制信号

#### **7. 10MHz IN**

射频信号源可以使用内部参考源或外部参考源。

 若仪器检测到**[10MHz IN]** 连接器接收一个来自外部的10 MHz时钟信号,则该信号作为外 部参考源。此时用户界面状态栏显示"EXT REF"。当外部参考丢失、超限或者未连接时,仪器 自动切换为内部参考,屏幕状态栏将不再显示"EXT REF"。

**[10MHz IN]** 与**[10MHz OUT]** 连接器常用于在多台仪器之间建立同步。

#### **8. 10MHzOUT**

射频信号源可以使用内部参考源或外部参考源。

 若仪器使用内部参考源,**[10MHz OUT]** 连接器可输出由仪器内部产生的10 MHz时钟信号, 可用于同步其它设备。

**[10MHz OUT]** 与**[10MHz IN]**连接器常用于在多台仪器之间建立同。

#### **9. PULSE IN/OUT**

该连接器的功能由脉冲调制当前的工作模式决定。

1) PULSE IN:

当 Pulse 的脉冲源为"外部"时,用于输入外部脉冲信号。

2) PULSE OUT:

当 Pulse 的调制源为"内部"且脉冲输出开关打开时,用于输出内部发生器产生的脉冲信号。该 输出信号与"脉冲类型"的选择有关,可设置为"单脉冲"、"双脉冲"或"脉冲序列"。

#### **10. SIGNAL VALID**

修改 RF 输出频率或幅度时,仪器内部电路经过一定的响应和处理时间后,前面板 RF 输出连接

器以指定的频率和幅度输出 RF 信号。在此过程中,**[SIGNAL VALID]**连接器输出一个脉冲同步 信号指示 RF 输出信号的有效性:

- 高电平(3.3 V):表示 RF 信号正在配置;
- 低电平(0 V):表示 RF 信号已经稳定(即有效)。

#### **11. TRIG IN/OUT**

当 Pulse 调制的触发方式为"自动"时,该连接器可以用于输出触发信号。

当 RF Sweep, 或 Pulse 调制或 LF Sweep 的触发方式为"外部"时,该连接器用于输入外部触发 信号。

#### **12. 12. I INPUT**

外部IQ 调制模式打开式时,用于输入外部调制I路基带信号。

#### **13. 13. Q INPUT**

外部IQ 调制模式打开式时,用于输入外部调制Q路基带信号。

备注:只有配备了 IQ 调制功能的机型才有**[I INPUT]**和**[Q INPUT]**连接器

# <span id="page-20-0"></span>**1.5** 用户界面

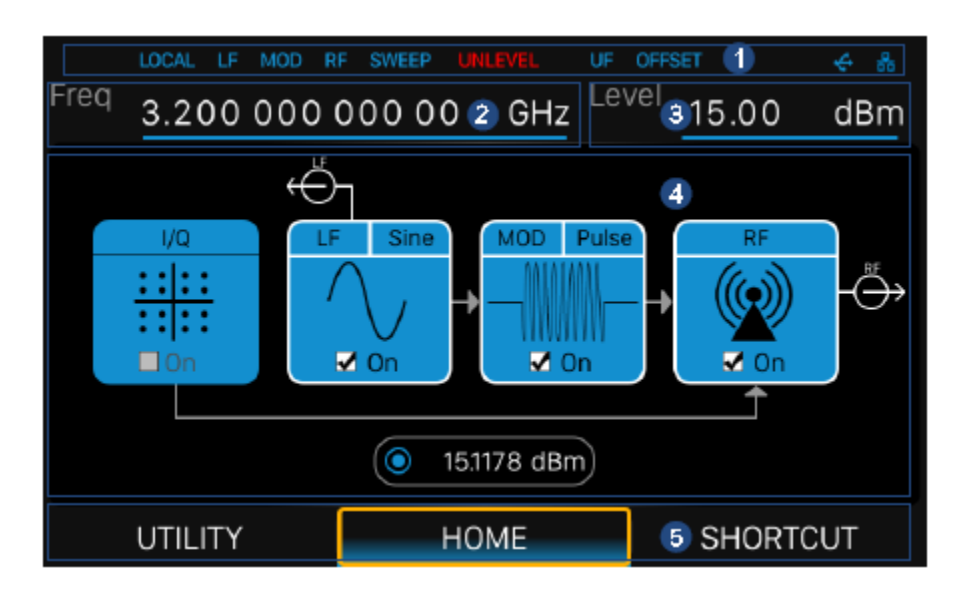

图 1- 11 用户界面

#### **1.** 状态栏

Local/Remote: Local(本地), Remote(远程)。当显示 Remote 时, 屏幕键盘将被锁定, 需要 按 Esc/Close 解除锁定。

EXTREF: 表明频谱仪正在使用外部 10 MHz 参考输入。

LF:低频信号发生器打开关闭状态。

MOD: 调制模式打开关闭状态。蓝色表示调制打开,灰色表示关闭。

RF: 射频输出打开关闭状态。蓝色表示输出打开,灰色表示关闭。

SWEEP:扫描状态为频率、幅度、频率&幅度时显示。

UNLEVEL:现输出电平精度已超过数据手册标称的电平精度。

UF:电平平坦度校正功能打开。

OFFSET:电平偏移打开。

U 盘标志: < 表示已经读取到一个 U 盘。

LAN 标志: <mark>卡·</mark>表示网络连接正常; 卡·表示没有网络连接或网络连接失败。

#### **2. RF** 频率(显示频率)

可以直接设置 RF 频率,它和频率菜单栏中频率输出设置是有差别的, RF 频率(显示频率)= 频率输出+ 频率偏移 当扫描类型为"频率"或"频率和&幅度"时,下方显示频率扫描进度条。

#### **3. RF** 幅度(显示幅度)

可以直接设置 RF 输出幅度,它和幅度菜单栏中的幅度设置是有差别的, RF 幅度(显示幅度)= 幅度输出+ 幅度偏移 当扫描类型为"幅度"或"频率& 幅度"时,下方显示幅度扫描进度条。

#### **4.** 参数设置区,各菜单设置及输出状态显示

I/Q: I/Q 调制状态设置, 点击可进入 IQ 相关设置 LF:LF 输出状态设置及波形显示,点击可进入 LF 相关设置 MOD:模式输出状态设置及模式类型显示,点击可进入调幅、调频、调相或脉冲相关设置 RF:点击可进入频率,幅度,功率计等相关设置 功率计读值显示:接入功率计后显示功率计当前读数。

# <span id="page-22-0"></span>**1.6** 触摸操作

射频信号源提供 5 英寸电容触摸屏,支持各种手势操作。包括

- 点击屏幕参数或菜单,进行参数编辑
- ◆ 左右滑动, 切换菜单
- 上下滑动显示菜单

备注:只有点击屏幕,右边出现滚动条才能下滑显示菜单,若没有滚动条,表示只有当前页。

## <span id="page-23-0"></span>**1.7** 参数设置

参数输入可通过触摸屏,按键以及配合数字键、旋钮或方向键完成。本节以一个例子介绍三种 参数设置方法(设置频率为100 MHz)。

#### **1.** 使用数字键盘

- 1) 按**FREQ**;
- 2) 使用数字键输入数值"100";

3)然后按下 Wu 按键设置单位为MHz;

#### **2.** 使用触摸屏

- 1) 在触摸屏上点击频率输入框,弹出小键盘;
- 2) 在小键盘上输入100, 然后选择单位MHz;

### **3**、使用旋钮加方向键

- 1)使用旋钮将光标聚焦在频率输入框,
- 2) 然后按下旋钮, 通过调节左右方向键, 可选择调整的位数,
- 3)然后旋转旋钮或者按上下方向键即可改变参数,直到获得所需参数

# <span id="page-24-0"></span>**1.8** 帮助信息

射频信号源内置帮助系统提供了前面板上各功能及菜单选项的帮助信息。

- **◆** 按下**UTILITY**键,选择帮助,屏幕中央将弹出帮助
- 点击进入相应目录查看。

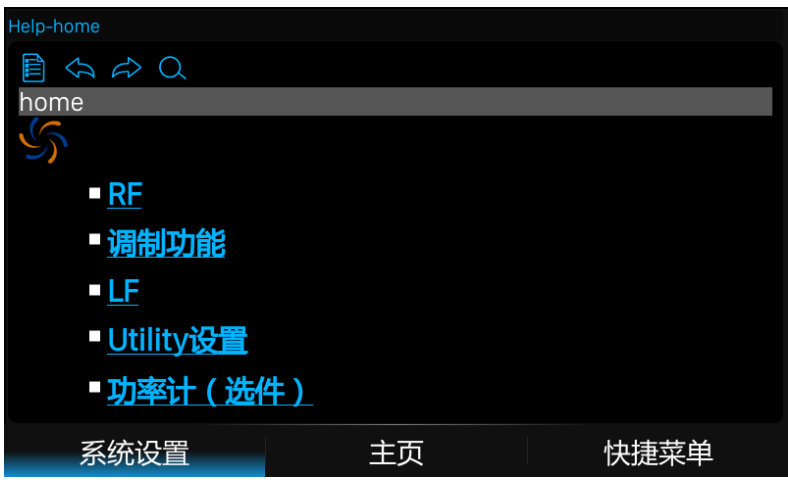

图 1- 12 帮助信息

# <span id="page-25-0"></span>第**2**章 前面板及触摸操作

本章详细介绍SSG3000X前面板各功能键及其下的菜单功能。 本章内容如下:

- [频率参数设置](#page-26-0)
- ◆ [幅度参数设置](#page-29-0)
- ◆ [扫描](#page-33-0)
- [调制](#page-39-0)
- $\blacklozenge$  [LF](#page-53-0)
- ◆ [UTILITY](#page-57-0) 设置
- [功率计](#page-66-0)
- I/Q [调制](#page-71-0)
- [快捷键](#page-72-0)

## <span id="page-26-0"></span>**2.1** 频率参数设置

状态栏上的频率设置区域可以直接输入频率,同时也可以进入频率设置对话框进行频率设置。 注意状态栏上的频率值和进入频率设置对话框设置的输出频率有差别。它们之间的差别将会在 下面章节描述。

### <span id="page-26-1"></span>**2.1.1** 射频频率和射频输出频率

如果射频输出接入变频系统时,例如混频模块,可以在频率输出设置菜单中,设置**频率偏移** 状态栏上的射频频率和频率设置对话框中的输出频率关系如下:

1. 射频频率与输出频率、频率偏移的关系为:

射频频率(标题栏频率设置) = 输出频率(频率设置菜单栏中设置)+ 频率偏移 2. 射频频率与频率偏移之间的差值即实际输出频率,不得超过仪器频率输出范围。

#### <span id="page-26-2"></span>**2.1.2** 输出频率

设置 RF 输出频率。

按键操作:

- 按 **FREQ**,使用旋钮或方向键,使焦点落在频率参数项。参数更改方式:
	- 1. 使用数字键盘输入频率的数值,按单位按钮选择所需单位。可选单位有 GHz、MHz、 kHz、Hz。按 **ENTER** 键默认选择当前单位。
	- 2. 按 **ENTER** 键或按旋钮进入参数编辑状态,再通过左右方向键移动光标至指定位置, 通过按上下键、旋转旋钮或按数字键盘修改数值,按 **ENTER** 键、旋钮或 **ESC** 键退出 编辑模式。

触摸操作:

在主界面点击快捷菜单 ->频率->频率,进入频率配置界面。参数更改方式:

- 1. 点击该项中的编辑框,弹出小键盘,点击小键盘中数字符号,改变频率值,点击单位 确认修改数值与单位, 或点击"√"确认修改数值并默认选择当前单位。
- 2. 长按编辑框某一位进入编辑模式,通过按上下键、旋转旋钮或按数字键盘修改数值,按

**ENTER** 键、旋钮或 **ESC** 键退出编辑模式。

#### <span id="page-27-0"></span>**2.1.3** 频率偏移

设置相对 RF 输出频率的频率偏移。

应用:在连接外部混频器等设备时,通过设置合理的频率偏移,可以直接读取和设置经过混频 器后的频率。

按键操作:

按<mark>频率</mark>,使用旋钮或方向键,使焦点落在频率偏移参数上。参数更改方式:

- 1. 使用数字键盘输入频率的数值,按单位按钮选择所需单位。可选单位有 GHz、MHz、 kHz、Hz。按 **ENTER** 键默认选择当前单位。
- 2. 按 **ENTER** 键或按旋钮进入参数编辑状态,再通过左右方向键移动光标至指定位置, 通过按上下键、旋转旋钮或按数字键盘修改数值,按 **ENTER** 键、旋钮或 **ESC** 键退出 编辑模式。

触摸操作:

在主界面点击快捷菜单->频率->频率偏移,进入频率偏移配置界面。参数更改方式:

- 1. 点击该项中的编辑框,弹出小键盘,点击小键盘中数字符号,改变频率值,点击单位确 认修改数值与单位,或点击"√"确认修改数值并默认选择单位。
- 2. 长按编辑框某一位进入编辑模式,通过按上下键、旋转旋钮或按数字键盘修改数值,按 **ENTER** 键、旋钮或 **ESC** 键退出编辑模式。

### <span id="page-27-1"></span>**2.1.4** 相位偏移

设置相对当前 RF 信号的相位偏移。

应用:当多台射频源同时输出时,可通过调节该参数使多台信号源输出相同相位或者设置固定 相位偏移。

按键操作:

按 **FREQ**,使用旋钮或方向键,使焦点落在相位偏移参数项上。参数更改方式:

- 1. 使用数字键盘输入相位偏移的数值,按单位按钮选择所需单位。按 **ENTER** 键默认选 择当前单位。
- 2. 按 **ENTER** 键或按旋钮进入参数编辑状态,再通过左右方向键移动光标至指定位置, 通过按上下键、旋转旋钮或按数字键盘修改数值,按 **ENTER** 键、旋钮或 **ESC** 键退出 编辑模式。

## 按<mark>频率->重置相位差显示值</mark>,可将当前显示的相位偏移复位为 0 deg, 但实际相位偏移值 并未改变。

触摸操作:

在主界面点击快捷菜单->频率->相位偏移,进入相位偏移配置界面。参数更改方式:

- 1. 点击该项中的编辑框,弹出小键盘,点击小键盘中数字符号,改变相位偏移值,点击单 位确认修改数值与单位, 或点击"√"确认修改数值并默认选择当前单位。
- 2. 长按编辑框某一位进入编辑模式,通过按上下键、旋转旋钮或按数字键盘修改数值,按 **ENTER** 键、旋钮或 **ESC** 键退出编辑模式。

点击快捷菜单->频率->重置相位差显示值,可将当前显示的相位偏移复位为 0 deg, 但实际 相位偏移值并未改变。

## <span id="page-29-0"></span>**2.2** 幅度参数设置

状态栏上的幅度设置区域可以直接输入幅度,同时也可以进入幅度设置对话框进行幅度设置。 注意状态栏上的幅度值和进入幅度设置对话框设置的输出幅度有差别。如果是工作在有衰减器 或者放大器的系统,可以在幅度设置菜单栏(幅度偏移)中设置相应的幅度偏移参数。当信号 源和这些设备看成一个整体时,可以直接在状态栏的幅度区域显示结果。

幅度(标题栏幅度设置)=射频输出幅度(菜单栏幅度设置)+ 幅度偏移

#### <span id="page-29-1"></span>**2.2.1** 幅度设置

设置 RF 输出幅度。

按键操作:

按 **LEVEL**->幅度,使焦点落在幅度项上。参数更改方式:

- 1. 使用数字键盘输入幅度的数值,按单位按钮选择所需单位。可选单位有 dBm、dBuV、 uV、mV、V、nW、uW、mW、W。按 **ENTER** 键默认选择选择当前单位。
- 2. 按 **ENTER** 键或按旋钮进入参数编辑状态,再通过左右方向键移动光标至指定位置,通 过按上下键、旋转旋钮或按数字键盘修改数值,按 **ENTER** 键、旋钮或 **ESC** 键退出编 辑模式。

触摸操作:

在主界面点击快捷菜单->幅度**->**幅度。参数更改方式:

- 1. 点击该项中的编辑框,弹出小键盘,点击小键盘中数字符号,改变幅度值,点击单位确 认修改数值与单位,或点击"√"确认修改数值并默认选择当前单位。
- 2. 长按编辑框某一位进入编辑模式,通过按上下键、旋转旋钮或按数字键盘修改数值,按 **ENTER** 键、旋钮或 **ESC** 键退出编辑模式。

### <span id="page-30-0"></span>**2.2.2** 幅度偏移

设置 RF 幅度的幅度偏移。

应用:在 RF 连接固定衰减或增益时,通过设置合理的幅度偏移,在射频源上可以直接读取和 设置经过衰减或放大后的幅度值。设置幅度偏移不为零后,状态栏上会显示 OFFSET 标识符。 按键操作:

按 **LEVEL**,使用旋钮或使焦点落在幅度偏移参数项上。参数更改方式:

- 1. 使用数字键盘输入频率偏移的数值,按单位按钮或 **ENTER** 确认。
- 2. 按 **ENTER** 键或按旋钮进入参数编辑状态,再通过左右方向键移动光标至指定位置,通 过按上下键、旋转旋钮或按数字键盘修改数值,按 **ENTER** 键、旋钮或 **ESC** 键退出编 辑模式。

触摸操作:

在主界面点击快捷菜单->幅度->幅度偏移。参数更改方式:

- 1. 点击该项中的编辑框,弹出小键盘,点击小键盘中数字符号,改变幅度偏移值,点击"√" 确认修改数值。
- 2. 长按编辑框某一位进入编辑模式,通过按上下键、旋转旋钮或按数字键盘修改数值,按 **ENTER** 键、旋钮或 **ESC** 键退出编辑模式。

注:

- 1. 输出幅度与设置幅度、幅度偏移的关系为: 设置幅度(显示幅度) = 输出幅度 + 幅度偏移
- 2. 设置幅度与幅度偏移之间的差值即实际输出幅度,不得超过仪器幅度输出范围。

### <span id="page-30-1"></span>**2.2.3 ALC** 状态

设置 ALC 功能的工作状态。

ALC 即自动电平控制。该功能将实际输出幅度与所设置的幅度进行比较,并根据比较结果调整 输出幅度,从而保证了输出幅度的准确性。

按键操作:

按 **LEVEL**->**ALC** 状态展开下拉框,再旋转旋钮或按上下键选择 ALC 状态。

触摸屏操作:

在主界面点击快捷菜单->幅度->ALC 状态,选择 ALC 状态。

ALC 功能有"关"、"开"、"自动"三种:

- 1. 关(采样&保持):关闭 ALC 功能,处于采样&保持状态。该状态下每次改变频率或者幅 度时,先打开 ALC,执行采样,然后关闭 ALC 处于保持状态。
- 2. 开:打开 ALC 功能。
- 3. 自动:根据仪器当前状态,自动打开或者关闭 ALC 功能。

#### <span id="page-31-0"></span>**2.2.4** 平坦度

平坦度校正功能可以在仪器频率范围内调节与频率点对应的 RF 输出幅度, 以补偿电缆, 或者 其他设备引入的外部损耗。

修正过程是将平坦度校正列表中,频率为 RF 输出频率下的修正值与 RF 输出幅度值相加。在平 坦度校正列表中,如果没有 RF 输出频率,则取离该频点最近的两个点线性插值,得到修正值, 再与 RF 输出幅度值相加。如果只有一个点,不进行补偿。

1. 设置平坦度状态

按键操作:

按 **LEVEL**->平坦度,焦点落在平坦度开关上,按下旋钮或 **ENTER** 键,切换平坦度开 关状态。打开后状态栏上会显示蓝色"UF"标识符。

触摸屏操作:

在主界面点击快捷菜单->幅度->平坦度,使焦点落在平坦度开关上。点击开关按钮, 切换平坦度开关状态。

注:开关按钮在右侧,按钮为蓝色时为开,开关按钮在左侧,按钮为灰色时为关。

2. 创建平坦度列表

# 按 LEVEL->平坦度,点击 30 进入平坦度列表编辑页。

1. 插入

点击按钮 <sup>(+)</sup>, 在最后一行后插入一行空行。

2. 删除

点击按钮 , 删除当前选中行。

3. 清空

点击按钮 <sup>da</sup>,清除所有行。

4. 加载

点击按钮 <mark>二</mark>, 进入文件"保存/调用"页, 以选择并加载已有的平坦度校正文件, 具 体操作请见["文件管理"](#page-64-1)。

5. 保存

点击按钮 <mark>上</mark>, 进入文件"保存/调用"页, 以保存列表中的校正数据。具体操作见["文](#page-64-1) [件管理"](#page-64-1)。

6. 返回

点击按钮 , 返回上一级菜单。

## <span id="page-33-0"></span>**2.3** 扫描

启用扫描功能时,RF 扫描信号从前面板的**[RF OUTPUT 50**Ω**]**连接器输出。

注:只有 RF 开关处于开启状态时才有 RF 信号输出。

按 **SWEEP** 进入 RF 扫描的参数设置。

### <span id="page-33-1"></span>**2.3.1** 扫描状态

扫描状态默认为"关闭"。SSG3000X 提供了"频率"、"幅度"以及"频率和幅度"三种扫描类 型,选择任意一种扫描类型即可启用扫描功能。

点击扫描状态对应的下拉框,可以选择所需的类型。

- 关闭:默认状态。关闭扫描功能。
- 频率:启用频率扫描功能,此时,频率参数栏实时刷新当前的频率值,在频率扫描进 度条上可观测当前的扫描进度。
- 幅度:启用幅度扫描功能,此时,幅度参数栏实时刷新当前的幅度值,在幅度扫描进 度条上可观测当前的扫描进度。
- 频率和幅度:同时启用频率和幅度扫描功能,此时,频率和幅度参数栏实时刷新当前 的频率和幅度值,在频率和幅度扫描进度条上可观测当前的扫描进度。

注:打开扫描会关闭功率计功率控制功能。如果正在执行扫描,功率计功率控制功能不允许被 打开。

### <span id="page-33-2"></span>**2.3.2** 步进扫描设置

步进扫描默认处于打开状态。点击滑动开关可以切换其开关状态,点击 描的参数设置菜单。

- 1) 开始频率:设置扫描的起始频率。
- 2) 结束频率:设置扫描的终止频率。
- 3) 开始幅度:设置扫描的起始幅度。
- 4) 结束幅度:设置扫描的终止幅度。
- 5) 驻留时间:设置每两个扫描点之间的间隔时间。
- 6) 扫描点数:设置扫描的点数,各扫描点参数由起始和终止参数进行插值得到。
- 7) 扫描形状: 表示多次扫描的循环模式,可选择"锯齿波"和"三角波"两种类型,通 过点击下拉框进行选择。
	- 锯齿波:扫描周期总是从起始频率或起始电平到终止频率或终止电平,扫描序列 类似于一个锯齿波。
	- 三角波: 扫描周期总是从起始频率或起始电平到终止频率或终止电平,然后再落 回到起始频率或起始电平,扫描序列类似于一个三角波。
- 8) 扫描步进:表示在一个步进内,从一个频率或幅度到另一个频率或幅度的变化方式。 可选择"线性"和"对数"两种类型,通过点击下拉框进行选择。

注:

- 1. 步进扫描和列表扫描属于互斥关系,当前者打开时后者自动关闭,反之亦然。
- 2. 电平扫描只支持线性步进一种类型。

### <span id="page-34-0"></span>**2.3.3** 列表扫描设置

列表扫描默认处于关闭状态。点击滑动开关可以切换其开关状态,点击"更多设置"按钮可进 入列表扫描的表格编辑页。

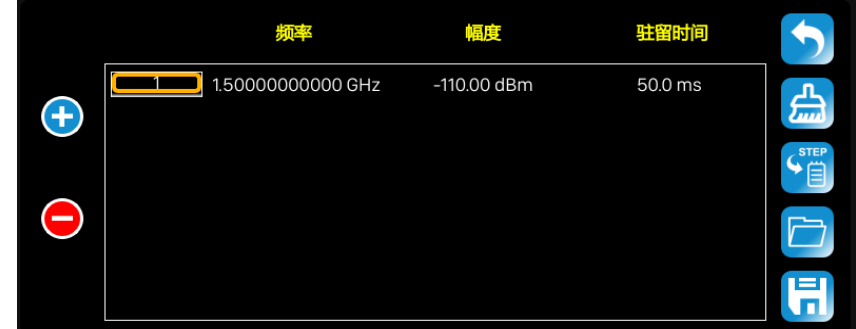

如图所示,列表编辑页由左侧的操作按钮、中间的表格区域以及右侧的菜单按钮组成。

1) 插入行: 点击按钮 ,<br>1) 插入行: 点击按钮 ,则在当前光标所处的下一行自动插入新行。

- 2) 删除行:点击按钮 , 则删除当前光标所处的行。
- 3) 参数编辑:点击表格区域的各个参数,可通过触摸屏键盘或前面板小键盘进行设置。
- 4) 返回上一级:点击 D按钮,即返回上一级菜单。
- 5) 清除列表: 点击" <sup>4.</sup> 按钮, 即清空并重置当前列表。
- 6) 预设步进扫描列表:点击 <sup>(『百</sup>按钮, 则根据步进扫描设置生成新列表。
- 7) 装载列表:点击 有按钮,即进入文件系统目录,此时,可以选择并读取之前保存在设 备中的扫描列表文件,并可进行下一步的编辑修改。
- 8) 保存列表:点击 **同**按钮,即进入文件系统目录,此时,需输入文件名后完成扫描列表 文件的保存。
- 注: 装载/保存文件的具体操作请参考["文件管理"](#page-64-1)中的相关介绍。

每行参数代表每个扫描点的设置:

- 1) 序号:表示该行对应扫描点的序号。
- 2) 频率:表示该扫描点的频率。
- 3) 幅度:表示该扫描点的幅度。
- 4) 时间:表示该扫描点的驻留时间。

注:列表扫描和步进扫描属于互斥关系,当前者打开时后者自动关闭,反之亦然。

### <span id="page-35-0"></span>**2.3.4** 扫描方向

扫描方向默认为"向上"。SSG3000X 提供了"向上"或"向下"两种类型,点击下拉框可启用 相应的扫描方向。

- 向上:信号源从起始频率或起始电平扫描到终止频率或终止电平,参数栏显示的进度 条由左向右进行扫描。
- 向下:信号源从终止频率或终止电平扫描到起始频率或起始电平,参数栏显示的进度 条由右向左进行扫描。
# **2.3.5** 扫描模式

扫描模式默认为"连续"。SSG3000X 提供了"连续"或"单次"两种扫描模式,点击下拉框可 启用相应的模式。

- 连续:当满足触发条件时,信号源以当前设置进行连续扫描。
- 单次: 每点击一次执行单次扫描, 信号源以当前设置进行一次扫描后停止。

### **2.3.6** 触发方式

触发方式默认为"自动"。SSG3000X 提供了"自动"、"按键"、"总线"以及"外部"四种触发 信号类型。

点击触发方式对应的下拉框,可以选择所需的类型。

- 自动:默认方式。如果扫描方式为"连续",只需选择一种扫描类型,则开始扫描;如 果扫描方式为"单次",则需点击执行单次扫描按钮,满足单次扫描条件后才启动一次 扫描后停止。
- 按键:如果扫描方式为"连续",每按下一次前面板的 **Trigger** 键或点击一次触摸屏上 的触发按钮,信号源便开始一次扫描;如果扫描方式为"单次",则需先点击一次执行 单次扫描按钮,此后每按下一次前面板的**Trigger** 键或点击一次触摸屏上的触发按钮, 满足单次及触发条件后才启动一次扫描后停止。
- 总线: 如果扫描方式为"连续", 每发送一次"\*TRG"命令, 信号源便开始一次扫描; 如果扫描方式为"单次",则需先点击执行单次扫描按钮,此后每发送一次"\*TRG" 命令,满足单次及触发条件后才启动一次扫描后停止。
- 外部:信号源接收从后面板**[TRIG IN/OUT]**连接器输入的触发信号。如果扫描方式 为"连续",则每次接收到一个指定极性的TTL 脉冲信号时,信号源便开始一次扫描; 如果扫描方式选择"单次",则需先点击一次执行单次扫描按钮,此后每接收到一个指 定极性的 TTL 脉冲信号,满足单次及触发条件后才启动一次扫描后停止。

# **2.3.7** 点触发方式

点触发方式默认为"自动"。SSG3000X 提供了"自动"、"按键"、"总线"以及"外部"四种点 触发信号类型。

点击点触发方式对应的下拉框,可以选择所需的类型。

- 自动:默认方式。如果扫描方式为"连续",只需选择一种扫描类型,则在一个扫描周 期内连续扫描各扫描点;如果扫描方式为"单次",则需点击执行单次扫描按钮,满足 单次扫描条件后才启动一次扫描后停止。
- 按键:如果扫描方式为"连续",每按下一次前面板的 **Trigger** 键或点击一次触摸屏上 的触发按钮,信号源便开始扫描一个点;如果扫描方式为"单次",则需先点击执行单 次扫描按钮,此后每按下一次前面板的 **Trigger** 键或点击一次触摸屏上的触发按钮, 信号源扫描一个点,扫描周期完成一次后停止。
- 总线: 如果扫描方式为"连续", 每发送一次"\*TRG"命令, 信号源便开始扫描一个 点;如果扫描方式为"单次",则需先点击执行单次扫描按钮,此后每发送一次"TRG" 命令,信号源扫描一个点,扫描周期完成一次后停止。
- 外部:信号源接收从后面板**[TRIG IN/OUT]**连接器输入的触发信号。如果扫描方式为"连 续",则每次接收到一个指定极性的 TTL 脉冲信号时, 信号源便开始扫描一个点; 如 果扫描方式选择"单次",则需先点击一次执行单次扫描按钮,此后每接收到一个指定极 性的 TTL 脉冲信号,信号源扫描一个点,扫描周期完成一次后停止。

### **2.3.8** 触发沿

当触发模式或点触发模式为"外部"时,可通过选择触发沿类型来决定由外部触发信号的"上 升沿"还是"下降沿"进行触发。默认触发沿为"上升沿",通过点击下拉框可启动相应的触发 沿设置。

- 上升沿:外部触发信号的上升沿到来时触发一次扫描。
- 下降沿: 外部触发信号的下降沿到来时触发一次扫描。

注:只有当触发模式或点触发模式为"外部"时,触发沿控件才会显示,其余情况下均处于隐

藏状态。

执行扫描操作时,满足所需条件的优先级顺序由高到低为:扫描模式→触发模式→点触发模式。 例如,触发方式和点触发方式均选"按键"时:"连续"扫描模式下,先按第一次 **Trigger** 键, 满足整个周期的触发模式后,再按第二次 **Trigger** 键,满足扫描周期内点的触发方式后,信号 源才开始扫描。"单次"扫描模式下,需先按**执行单次扫描**按钮,优先满足单次扫描条件后,再 依次按 **Trigger** 键,满足扫描周期触发和点触发条件后,信号源才开始扫描

# **2.4** 调制

# **2.4.1** 幅度调制(**AM**)

幅度调制(Amplitude Modulation,AM)是 RF 载波的幅度随调制信号幅度线性变化的过程。 调制源可选择内部源、外部源或者内部源+外部源,当使用内部源+外部源时可以实现双音幅度 调制。内部源与 LF 共用,在打开 LF 时无法使用内部源作为调制源。 选择 **MOD->调幅,**进入幅度调制的参数设置。

#### **2.4.1.1** 打开幅度调制

选择 **MOD**->调幅->**AM** 状态,可以打开或者关闭幅度调制

### **2.4.1.2** 选择调制源

SSG3000X 支持内部、外部和内部+外部调制源的调制波形。选择 **MOD**->调幅->**AM** 源,设置 "内部"或"外部"或"内部+外部"。默认为"内部"。

内部调制

选择"内部"后,调制信号为内部调制源,可以设置 AM 波形、AM 频率和调制深度。内部源与 LF 共用, 在打开 LF 时无法使用内部源作为调制源。

外部调制

选择"外部"后,调制源来自于射频信号源后面板的**[EXT MOD INPUT]**连接器输入的外调制信 号。该调制信号可以为任意波形。

内部源+外部源

选择"内部+外部"后,调制信号选择为内部和外部调制源,可以实现双音幅度调制。

#### **2.4.1.3** 调制波形选择

SSG3000X 支持内部"正弦波"和"方波"调制源的调制波形。选择 MOD->调幅->AM 源, 设 置为"内部"或"内部+外部"后,可以选择 AM 波形为"正弦波"或者"方波"。

#### **2.4.1.4** 设置调制频率

选择 **MOD->调幅->AM 源**, 设置为"内部"或"内部+外部"后, 选择 AM 频率, 可以设置 AM 调制频率。

1、正弦波调制频率范围为 0.01 Hz~100 KHz

2、方波调制频率范围为 0.01 Hz~20 KHz

#### **2.4.1.5** 设置调制深度

调制深度表示载波幅度变化的程度,以百分比表示。选择 **MOD**->调幅->调制深度,可以设置 AM 的调制深度。

在选择"内部"调制源时,AM 调制深度设置范围 0.01%~100%。调制深度 m 与载波边带幅度 差ΔP 之间满足关系式:ΔP=6.02-20\*lgm

在选择"外部"调制源时,实际调制深度跟外部输入调制信号的幅度有关。调制深度 = 输入信号的幅度 × 外调制灵敏度。例如:设置调制深度为 100%, 则在外调制信号为 2 Vpp (偏 置为 0 V)时实际调制深度为 100%,外调制信号为 1 Vpp(偏置为 0 V)时实际调制深度为 50%

在选择"内部"+"外部"调制源时,所设置的调制深度是内部源调制深度+外部源调制深度, 并且分配内部源调制深度=外部源调制深度。调制深度 = 设置值 × 0.5 + 外部输入信号幅度 × 外调制灵敏度。例如设置调制深度为 100%, 则分配给内部源调制深度为 50%, 外部源调制深 度为 50%, 由于外调制灵敏度是 25%/V, 如果此时外调制信号为 2 Vpp (偏置为 0 V), 那么此 时调制深度为 100%。

#### 外调制灵敏度

显示用外调制信号的幅度量化后的单位偏移,当外调制输入满量程时,该偏移等于最大偏移。 当启用内部+外部调制源时,内部和外部各占最大偏移的 50%,所以外部源输入满量程时,仅 占最大偏移的 50%。

### **2.4.2** 频率调制(**FM**)

频率调制(Frequency Modulation,FM)是RF载波的频率随调制信号变化的过程。

#### 进入频率调制界面

1、主界面直接点击 MOD 图标进入 MOD 界面, MOD 界面默认显示调幅页面, 可以通过点击 或者左滑切换到频率调制页面。

2、在主界面点击快捷菜单->调频进入频率调制页面。

3、通过 MOD 按键进入 MOD 界面,然后切换到频率调制界面。

#### **2.4.2.1** 打开频率调制

按 **MOD**->调频->**FM** 状态,可以打开或者关闭频率调制

#### **2.4.2.2** 选择调制源

按 **MOD->调频->FM 源**可以选择"内部","外部",或者"内部+外部"调制源。

1、内部调制源

选择为"内部"后,调制源完全由仪器内部产生,可以设置调制频率和选择调制波形。

2、外部调制源

选择为"外部"后,调制源来自于射频信号源后面板的**[EXT MOD INPUT]**连接器输入的外调制 信号。该调制信号可以为任意波形。

3、内部+外部调制源

选择为"内部+外部"后,调制信号由内部源和外部源合成,内部和外部幅度各占 50%,通过 该方式可以实现双音调制或者更复杂的调制。

#### **2.4.2.3** 选择调制波形

当调制源选择内部或者内部+外部时,可以设置内部源的波形:**FM** 波形,有正弦波和方波两种 波形供用户选择。

#### **2.4.2.4** 设置调制频率

当调制源选择内部或者内部+外部时,可以设置内部源的调制频率,

当调制信号是正弦时,频率范围是 0.01 Hz~100 kHz。

当调制信号是方波时,频率范围是 0.01 Hz~20 kHz。

#### **2.4.2.5** 设置频率偏移

对应不同的载波频率,频率偏移范围不同,设置范围0.01 Hz~N × 1 MHz,N的定义可参考数据 手册。

- 当调制源选择内部时,设置值实际上就是射频输出的频率偏移。
- 当调制源选择的是外部时, 频率偏移跟外部输入调制信号的幅度有关。射频输出的偏移 = 输入信号的幅度 × 外调制灵敏度。
- 当调制源选择的是外部+内部,设置值是总的偏移的最大值,内部源占 50%,外部源占 50%。 射频输出的偏移 = 设置值 × 0.5 + 外部输入信号幅度 × 外调制灵敏度。

#### 外调制灵敏度

显示用外调制信号的幅度量化后的单位偏移,当外调制输入满量程时,该偏移等于最大偏移。 当启用内部+外部调制源时,内部和外部各占最大偏移的 50%,所以外部源输入满量程时,仅 占最大偏移的 50%。

注意:要使用频率调制功能,需要把调制总开关打开,可以通过按键 **MOD ON/OFF** 打开,也

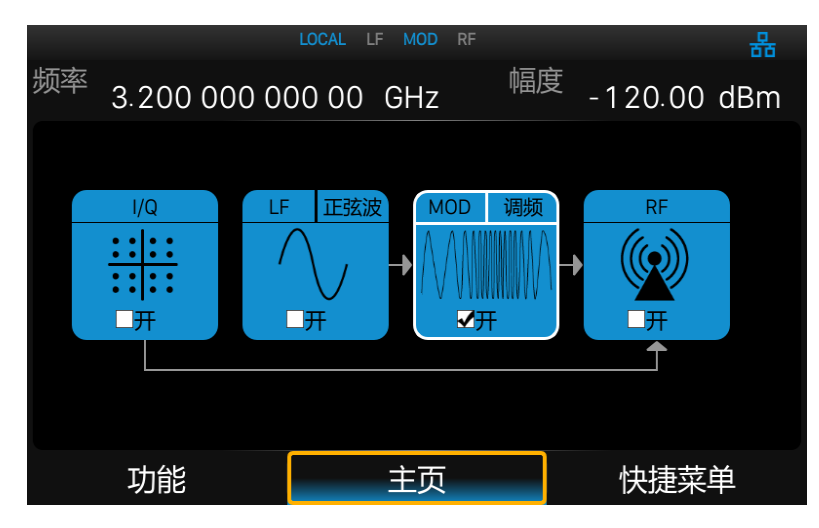

可以通过勾选上主页的 MOD 模块打开,如图所示。

# **2.4.3** 相位调制(**PM**)

相位调制(Phase Modulation,PM)是RF载波的相位随调制信号变化的过程。

#### 进入相位调制界面

1、主界面直接点击 MOD 图标进入 MOD 界面, MOD 界面默认显示调幅页面, 可以通过点击 或者左滑切换到 PM 调制页面。

2、在主界面点击快捷菜单->调相进入相位调制页面。

3、通过 MOD 按键进入 MOD 界面,然后切换到相位调制界面。

#### **2.4.3.1** 打开相位调制

按 **MOD**->调相->**PM** 状态,可以打开或者关闭相位调制

### **2.4.3.2** 选择调制源

按 **MOD**->**PM**->**PM** 源可以选择"内部","外部",或者"内部+外部"调制源。

1、内部调制源

选择为"内部"后,调制源完全由仪器内部产生,可以设置调制频率和选择调制波形。

2、外部调制源

选择为"外部"后,调制源来自于射频信号源后面板的**[EXT MOD INPUT]**连接器输入的外调制 信号。该调制信号可以为任意波形。

3、内部+外部调制源

选择为"内部+外部"后,调制信号由内部源和外部源合成,内部和外部幅度各占 50%,通过 该方式可以实现双音调制或者更复杂的调制。

### **2.4.3.3** 选择调制波形

当调制源选择内部或者内部+外部时,可以设置内部源的波形:**PM** 波形,有正弦波和方波两种 波形供用户选择。

#### **2.4.3.4** 设置调制频率

当调制源选择内部或者内部+外部时,可以设置内部源的频率。 当调制信号是正弦时,频率范围是 0.01 Hz~100 kHz。 当调制信号是方波时,频率范围是 0.01 Hz~20 kHz。

### **2.4.3.5** 设置相位偏移

设置范围0.00001 rad~N × 5 rad。

- 当调制源选择内部时,设置值实际上就是射频输出的偏移。
- 当调制源选择的是外部时,设置值不一定等于射频输出的偏移,还跟外部输入调制信号的 幅度有关。射频输出的偏移 = 输入信号的幅度 × 外调制灵敏度。
- 当调制源选择的是外部+内部,设置值是总的偏移的最大值,内部源占 50%,外部源占 50%。 射频输出的偏移 = 设置值 × 0.5 + 外部输入信号幅度 × 外调制灵敏度。

#### 外调制灵敏度

显示用外调制信号的幅度量化后的单位偏移,当外调制输入满量程时,该偏移等于最大偏移。 当启用内部+外部调制源时,内部和外部各占最大偏移的 50%,所以外部源输入满量程时,仅 占最大偏移的 50%。

注意:要使用 FM 调制功能,需要把调制打开,可以通过按键 **MOD ON/OFF** 打开,也可以通 过勾选上主页的 MOD 模块打开,如图所示。

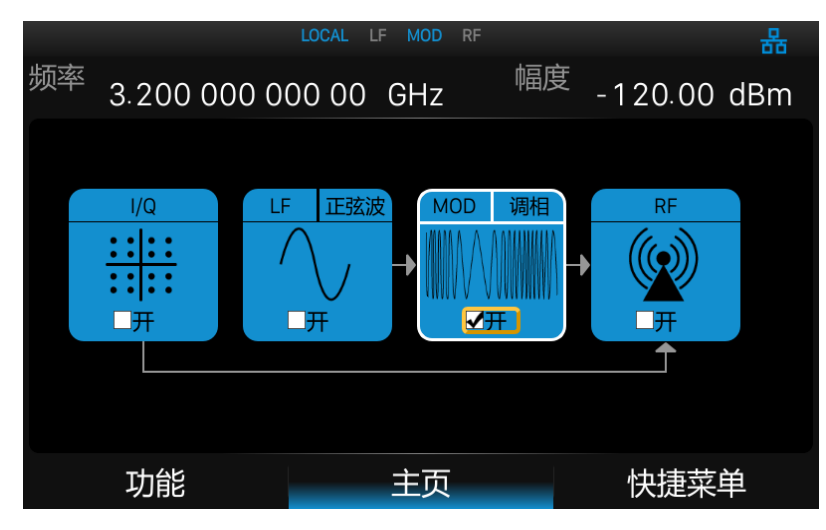

# **2.4.4** 脉冲调制

脉冲调制(Pulse Modulation)表示用脉冲信号作为调制信号去调制 RF 载波信号的过程。

### **2.4.4.1** 脉冲状态

默认状态为"关闭",点击滑动开关可切换开关状态。

- 打开:打开脉冲调制功能。
- 关闭:关闭脉冲调制功能。

### **2.4.4.2** 脉冲输出

默认为"关闭"状态,点击滑动开关可切换脉冲输出开关状态。

打开:打开脉冲输出功能。此时,信号源从后面板**[PULSE IN/OUT]**连接器输出内部

脉冲发生器产生的脉冲信号。

关闭:关闭脉冲输出功能。

注: 当调制源为"外部"时, 脉冲输出功能将自动关闭。

### **2.4.4.3** 脉冲源

默认脉冲调制源为"内部",点击下拉框可选择使用"内部"还是"外部"调制源。

- 内部:信号源内部脉冲发生器提供调制信号,您可设置该调制信号的脉冲类型、脉冲 周期和脉冲宽度等参数。
- **●** 外部:信号源接收从后面板**[PULSE IN/OUT]**连接器输入的外部脉冲信号作为调制信号。 此时,脉冲类型、脉冲周期、脉冲宽度、触发方式和脉冲输出等设置项均隐藏。

#### **2.4.4.4** 脉冲极性

默认为"正相",点击下拉框可切换脉冲调制信号的极性。

- 正相:当脉冲调制信号为高电平时,才有载波信号输出。
- 反相:当脉冲调制信号为低电平时,才有载波信号输出。

### **2.4.4.5** 脉冲模式

当调制源为"内部"时,SSG3000X 提供"单脉冲"、"双脉冲"和"脉冲序列"三种脉冲模式。 默认为"单脉冲"类型,点击下拉框可对脉冲类型进行选择。

● 单脉冲:一个脉冲周期内产生一个脉冲信号。此时,"双脉冲延迟"和"#2 脉冲宽度" 两个设置项处于隐藏状态。

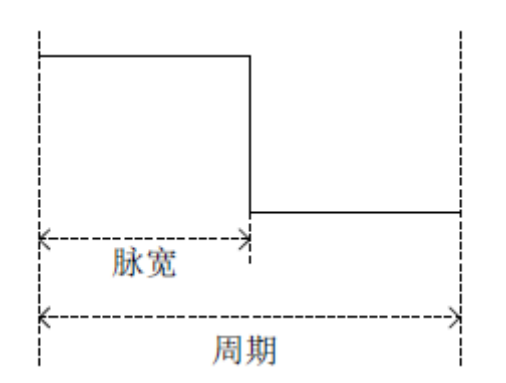

双脉冲:一个脉冲周期内产生两个脉冲信号。此时,"双脉冲延迟"和"#2 脉冲宽度" 两个设置项将显示。

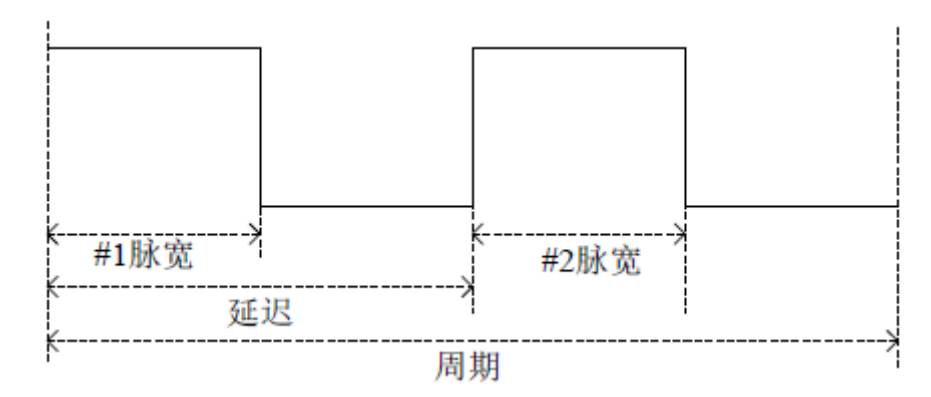

- 脉冲序列:一个脉冲周期内产生多个脉冲信号。此时,出现脉冲序列设置项,"双脉冲 延迟"和"#2 脉冲宽度"两个设置项处于隐藏状态。
- 注:当调制源为"外部"时,该设置项将隐藏。

### **2.4.4.6** 脉冲周期

脉冲周期表示两个相邻周期性脉冲之间的时间间隔,可通过触摸屏键盘或前面板小键盘对单脉 冲或双脉冲调制信号的周期进行设置。

注: 当调制源为"外部"或脉冲类型为"脉冲序列"时,该设置项将隐藏。

### **2.4.4.7** 脉冲宽度

脉冲宽度表示脉冲信号为高电平时的持续时间,可通过触摸屏键盘或前面板小键盘对单脉冲调

制信号或双脉冲调制信号第一个脉冲的宽度进行设置。

注: 当调制源为"外部"或脉冲类型为"脉冲序列"时,该设置项将隐藏。

### **2.4.4.8** 双脉冲延迟

双脉冲延迟表示双脉冲调制信号单个周期内第一个脉冲开始到第二个脉冲开始的延迟,可通过 触摸屏键盘或前面板小键盘对该参数进行设置。

注: 当调制源为"外部"或脉冲类型为"单脉冲"或"脉冲序列"时,该设置项将隐藏。

#### **2.4.4.9 #2** 脉冲宽度

#2 脉冲宽度表示双脉冲调制信号第二个脉冲的宽度,可通过触摸屏键盘或前面板小键盘对该参 数进行设置。

注: 当调制源为"外部"或脉冲类型为"单脉冲"或"脉冲序列"时,该设置项将隐藏。

#### **2.4.4.10** 触发输出

默认为"关闭"状态,点击滑动开关可切换触发输出开关状态。

- 打开:打开触发输出功能。,此时,信号源从后面板**[TRIG IN/OUT]**连接器输出内部脉 冲发生器产生的触发信号。
- 关闭:关闭触发输出功能。

注: 当触发方式为"外部触发"或"外部门控"时,触发输出功能将自动关闭。当 RF 扫描或 者 LF 扫描的触发方式设置为"外部触发"时,触发输出功能也将自动关闭。

### **2.4.4.11** 触发方式

触发方式默认为"自动"。SSG3000X 提供了"自动"、"按键"、"外部触发"以及"外部门控" 四种脉冲触发类型。

点击触发方式对应的下拉框,可以选择所需的类型。

- 自动: 默认触发方式。信号源在任何时刻均满足触发条件。此时, "触发沿"和"触发 极性"两个设置项处于隐藏状态。
- **●** 按键: 每按一次 Triqqer 键, 信号源启动一次脉冲调制。此时, "触发沿"和 "触发极 性"两个设置项处于隐藏状态。
- 外部触发:信号源接收从后面板**[PULSE IN/OUT]**连接器输入的触发信号。每次接收到 一个指定极性的 TTL 脉冲信号时, 信号源便启动一次脉冲调制。此时, "触发沿"设 置项将显示,"触发极性"设置项将隐藏。
- 外部门控:信号源接收从后面板**[PULSE IN/OUT]**连接器输入的触发信号。每次接收到 一个指定极性的 TTL 脉冲信号时,信号源便在其有效电平内启动一次脉冲调制。此时, "触发极性"设置项将显示,"触发沿"设置项将隐藏。

#### **2.4.4.12** 触发延迟

触发延迟表示脉冲调制信号从接收到外部触发信号开始到第一个脉冲开始的延迟,可通过触 摸屏键盘或前面板小键盘对该参数进行设置。

注: 当脉冲源为"外部"或触发方式不是"外部触发"时,该设置项将隐藏。

### **2.4.4.13** 触发沿

默认为"上升沿",点击下拉框可切换触发沿类型。

- 上升沿:外部触发信号的上升沿到来时触发一次脉冲调制。
- 下降沿:外部触发信号的下降沿到来时触发一次脉冲调制。

注: 当调制源为"外部"或触发方式不是"外部触发"时,该设置项将隐藏。

### **2.4.4.14** 触发极性

默认为"正相",点击下拉框可切换触发极性类型。

正相:外部门控信号为高电平的有效时间内触发一次脉冲调制。

反相:外部门控信号为低电平的有效时间内触发一次脉冲调制。

注: 当调制源为"外部"或触发方式不是"外部门控"时,该设置项将隐藏。

### **2.4.4.15** 脉冲序列

当脉冲类型设置为脉冲序列时,会出现脉冲序列菜单。

LOCAL LF MOD RF 臭 频率 幅度  $-110.00$  dBm 3.200 000 000 00 GHZ 正脉宽 伍脉密 重复次数 1.00000 ms 1.00000 ms JITIL  $\bigoplus$  $\blacksquare$  $\mathcal{D}$ 调幅 调频 调相 脉冲

点击脉冲序列菜单中的 第一按钮,可进入脉冲序列的表格编辑页。

如图所示,列表编辑页由左侧的操作按钮、中间的表格区域以及右侧的菜单按钮组成:

- 1) 插入行: 点击按钮 ,<br>1) 插入行: 点击按钮 ,则在当前光标所处的下一行自动插入新行。
- 2) 删除行: 点击按钮 , 则删除当前光标所处的行。
- 3) 参数编辑:点击表格区域的各个参数,可通过触摸屏键盘或前面板小键盘进行设置。
- 4) 返回上一级:点击<mark>\ )</mark>按钮,即返回上一级菜单。
- 5) 清除列表:点击<mark>命,</mark>按钮,即清空并重置当前列表。
- 6) 查看脉冲序列示意图:点击**IIII**按钮,则进入脉冲序列示意图页面。
- 7) 装载列表:点击 按钮,即进入文件系统目录,此时,可以选择并读取之前保存在设 备中的扫描列表文件,并可进行下一步的编辑修改。
- 8) 保存列表: 点击 **目 按钮,即进入文件系统目录,此时,需输入文件名后完成扫描列** 表文件的保存。

注: 装载/保存文件的具体操作请参考["文件管理"](#page-64-0)中的相关介绍。

每行参数代表单个脉冲周期内每个脉冲信号的设置:

- 1) 序号:表示该行对应脉冲信号的序号。
- 2) 正脉冲:表示该脉冲信号为高电平的持续时间。
- 3) 负脉冲:表示该脉冲信号为低电平的持续时间。
- 4) 重复次数:表示该脉冲信号的重复次数。

脉冲序列示意图页面如下图所示:

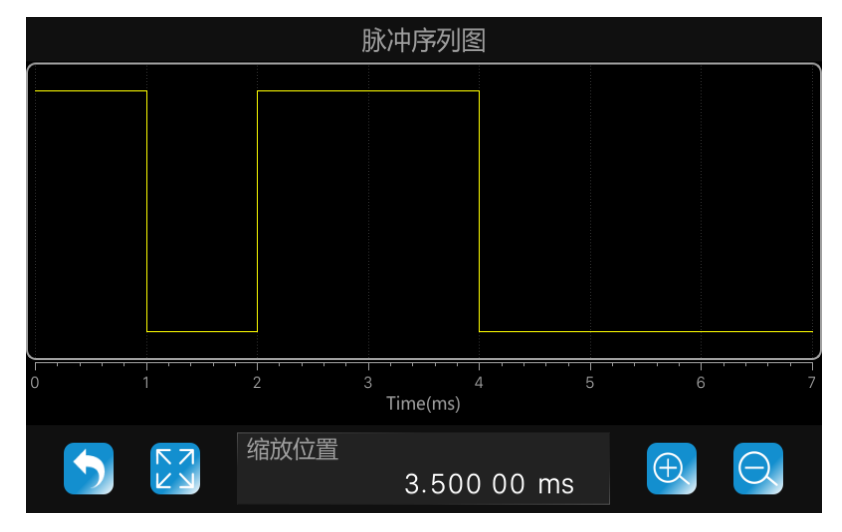

如图所示,该页由上方的绘图区和下方的控制区组成:

- 1) 绘图区:根据当前的脉冲序列表生成的波形示意图。垂直方向上代表脉冲序列中各脉 冲信号的高低电平变化,该方向上高低电平的位置不变;水平方向上代表脉冲序列中 各脉冲信号的高低电平持续时间,可对其进行放大、缩小等操作以便于观察对比。
- 2) 控制区:点击 <mark>(5)</mark>按钮,可返回上一级的脉冲序列表格编辑页;点击 <mark>图 医乙</mark>胺钮,可将波 形图恢复至初始状态;点击 $\left[\frac{\Theta}{k}\right]$ 按钮,可对当前波形图中心位置进行放大显示;点击 $\left[\Theta\right]$

按钮,可对当前波形图中心位置进行缩小显示;"缩放位置"参数控件显示当前波形图 的中心位置,  $\left[\bigoplus_{\mathcal{B}}\Theta\right]$ 按钮的操作都基于该位置实现, 可通过触摸屏键盘或前面板小 键盘进行设置,使当前波形平移相应的位置。

针对绘图区的缩放操作可通过以下几种方式实现:

- 通过控制区的 4 按钮、 O 按钮、 K 7 K 3 按钮以及"缩放位置"参数控件进行缩放、复 原、平移。
- 按下鼠标左键,框选要放大的区域,再松开左键即可完成放大操作,也可以用手指或 触控笔直接在触摸屏上进行选框放大;点击鼠标右键可撤销上一步的选中放大操作。
- 使用鼠标滚轮,滚轮向下为放大操作,滚轮向上为缩小操作,滚轮缩放的位置和控制 区的"缩放位置"一致。

# **2.5 LF**

# **2.5.1 LF** 源

SSG3000X 内部有低频信号发生器,可以用作低频信号输出或者模拟调制时的内部源。当作为 低频信号输出时,LF 输出支持几种常用波形,并且可以设置低频信号的频率、幅度、幅度偏移 和相位。

按 **LF** 键,在菜单中选择 **LF** 源,可进入 LF 的参数设置界面。

### **2.5.1.1 LF** 状态

按 **LF-**>**LF** 源->**LF** 状态,可以打开或者关闭 LF

#### **2.5.1.2 LF** 波形

按 **LF**->**LF** 源->**LF** 波形,可以选择 LF 输出信号的波形,支持"正弦波"、"方波"、"锯齿波"、 "三角波"、"直流"。默认 LF 输出信号的波形为"正弦波"。

### **2.5.1.3 LF** 频率

按 **LF-**>**LF** 源->**LF** 频率,可以设置 LF 输出信号的频率,设置范围为 0.01 Hz~1 MHz。

#### **2.5.1.4 LF** 电平

按 **LF**->**LF** 源->**LF** 电平,可以设置 LF 的输出幅度,设置范围为 1 mV~3 V,支持多种单位形式 的设置。

### **2.5.1.5 LF** 幅度偏移

按 **LF**->**LF** 源->**LF** 幅度偏移,可以设置 LF 输出的幅度偏移。

### **2.5.1.6 LF** 相位

按 **LF**->**LF** 源->**LF** 相位,可以设置 LF 相位,设置范围为-360 °~360 °,支持以角度制或者 弧度制的形式设置。

### **2.5.2 LF** 扫描

SSG3000X 支持在指定时间内输出从开始频率到结束频率逐渐变化的 LF 波形,即 LF 输出支持 频率扫描。

按 **LF**,在菜单中选择 **LF** 扫描,可进入 LF 扫描的参数设置界面。

### **2.5.2.1 LF** 扫描状态

按 **LF**->**LF** 扫描->扫描状态,可以打开或者关闭 LF 扫描

#### **2.5.2.2** 开始频率

按LF->LF 扫描->开始频率,可以设置扫描的开始频率值,设置范围为 0.01 Hz~1 MHz。

#### **2.5.2.3** 结束频率

按LF->LF 扫描->结束频率,可以设置扫描的结束频率值,设置范围为 0.01 Hz~1 MHz。

#### **2.5.2.4** 中心频率

按 **LF**->**LF** 扫描->中心频率,可以设置扫描的中心频率值,修改后,开始频率和结束频率会以 中心频率为中心轴,扫描宽度为范围变化。

### **2.5.2.5** 扫描宽度

按 **LF**->**LF** 扫描->扫描宽度,可以设置开始到结束频率的宽度。

**2.5.2.6** 扫描时间

按 **LF**-> **LF** 扫描->扫描时间,扫描时间表示一次扫描持续的时间。

#### **2.5.2.7** 扫描方向

按 **LF**->**LF** 扫描->扫描方向,设置扫描频率方向为向上或向下。

向上:从开始频率向结束频率扫描。

向下:从结束频率向开始频率扫描。

### **2.5.2.8** 触发模式

按LF->LF 扫描->触发模式,选择 LF 频率扫描模式。如果在执行期间更改扫描模式,信号发生 器将停止扫描并从初始值的下一个触发事件开始。可选为自动触发,按键触发,外部触发 3 种 模式。

- 自动:默认方式。信号发生器输出连续的扫频波形。
- 按键:每按下一次前面板的 **Trigger** 键或点击一次触摸屏上的触发按钮,信号发生器便 启动一次扫描。
- **●** 外部: 信号发生器接收从仪器后面板的ITRIG IN/OUT]连接器输入的触发信号, 每次接 收到触发信号时,就启动一次扫频。

### **2.5.2.9** 扫描形状

按LF-> LF 扫描->扫描形状,选择扫描信号的波形形状。可选为锯齿波或者三角波。

- 锯齿波:在扫描周期内信号总是从起始频率变化到到终止频率,扫描序列类似于一个锯 齿波。
- 三角波:在扫描周期内信号总是从起始频率变化到终止频率,然后再落回到起始频率, 扫描序列类似于一个三角波。

# **2.5.2.10** 扫描方式

按 LF->LF 扫描->扫描方式,选择扫描输出时,信号频率的变化方式,可选为线性或者对数方 式。

# **2.6 UTILITY** 设置

## **2.6.1** 系统

### **2.6.1.1** 设置

#### **1.** 语言

设置射频源显示的语言。SSG3000X 支持中英文菜单、帮助及界面显示。 操作:

按 UTILITY ->设置->Language,展开下拉框,选择语言。

#### **2.** 启动设置

设置开机启动时加载的参数配置类型。

操作:

按 **UTILITY->设置->启动设置**, 展开下拉框, 选择启动配置。

上电后调用的设置类型包括默认、上次。

- 默认: 加载出厂设置, 具体参数配置参考 "[Preset](#page-72-0)"一节 "表 2-2 [默认设置值"](#page-72-1)。
- 上次:恢复为用户上一次关机前的配置。

#### **3.** 复位类型

选择频射频源重置的配置类型。

操作:

按 UTILITY ->设置->复位类型,展开下拉框,选择机器复位时的配置。

重置的配置类型包括:默认、上次、用户。

- 默认: 按下 **PRESET** 时, 加载默认设置, 具体参数配置参考 "[Preset](#page-72-0)" 一节 "表 [2-2](#page-72-1) [默认设置值"](#page-72-1)。
- **●** 上次: 按下 PRESET 时, 恢复至用户上次关机前的状态。
- 用户: 按下 PRESET 时, 将仪器恢复至用户指定的状态。

在选择用户类型后,可点击 第25 按钮,加载配置文件。加载具体操作见["文件管理"](#page-64-0)。

### **4.** 设为出厂值

将仪器配置恢复成出厂设置。

恢复出厂设置除加载默认设置外,还将对以下功能、参数进行配置

#### 表 2-1 出厂设置

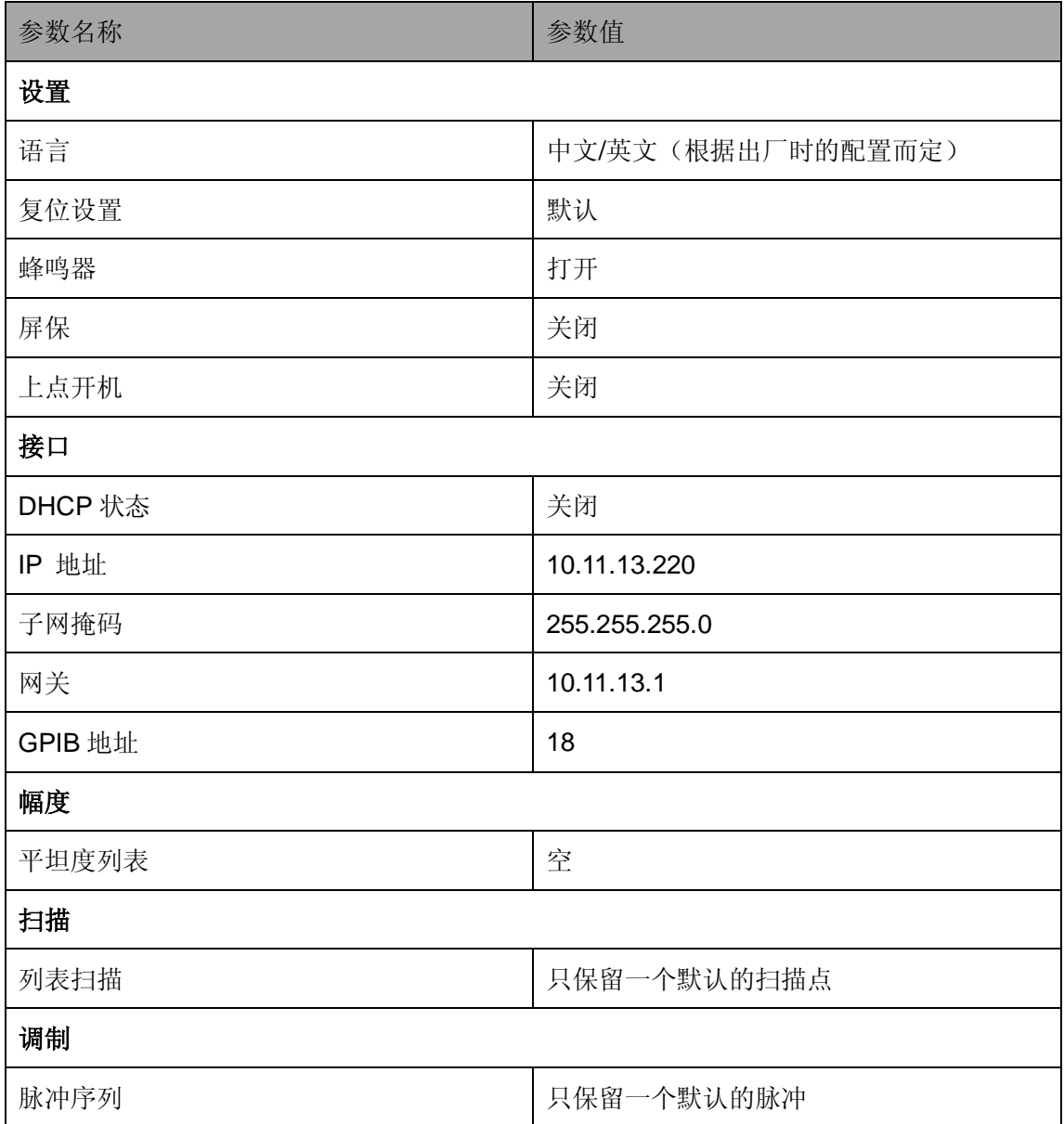

操作:

按 **UTILITY**->设置->设为出厂值**,**设置仪器参数、状态为出厂值。

### **5.** 时间设置

设置射频源显示的系统时间。

操作:

按 UTILITY->设置->时间设置,焦点移动至需要改变的位置,通过按上下键,或直接输入数 值更改。

#### **6.** 蜂鸣器

设置点击按钮,输入框,复选框等时是否发出声音。 操作:

按 UTILITY ->设置->蜂鸣器, 切换蜂鸣器状态。

### **7.** 上电启动

设置射频信号源接通电源后是否需要按开机键开机。 操作:

### 按 UTILITY->设置->上电开机, 切换是否上电启动。

关闭:仪器上电后,您需要按下前面板电源键启动仪器。

打开:仪器上电后,仪器自动启动。

### **2.6.1.2** 系统信息

操作:

按 **UTILITY**->系统信息,查看系统信息。

系统信息包括:

- 开机次数
- 软件版本
- 硬件版本
- 产品型号
- ◆ 序列号

### **2.6.1.3** 接口设置

- **1. LAN** 设置
- DHCP

设置 DHCP 状态。

操作:

### 按 **UTILITY**->接口->**DHCP** 状态,按 **ENTER** 或旋钮切换状态。

打开 DHCP 时,DHCP 服务器将根据当前网络状况,自动配置 IP 地址、子网掩码及 网关。关闭 DHCP 时, 使用用户设置的 IP 地址、子网掩码及网关。

#### IP

配置网络 IP 地址。

操作:

按 UTILITY->接口->IP 地址, 选择需要更改的位置, 按数字按钮输入值, 按 ENTER 设置。

子网掩码

配置网络子网掩码。

操作:

按 **UTILITY**->接口->子网掩码,选择需要更改的位置,按数字按钮输入值,按 **ENTER** 设置。

网关

配置网络使用网关。

操作:

按 **UTILITY**->接口->网关,选择需要更改的位置,按数字按钮输入值,按 **ENTER** 设 置。

- **2.** 网页设置
- ◆ VNC 操作

打开或关闭网页控制功能

操作:

按 **UTILITY**->接口->**VNC** 操作,滑动开关打开或关闭网页控制功能。

打开 VNC 操作时,允许用户通过通过 Web 浏览器控制仪器。

关闭 VNC 操作时, 网页控制功能失效。

#### ◆ 网络密码设置

设置网页登录密码。

操作:

按 UTILITY->接口->网络密码设置->旧密码,输入旧密码,正确输入旧密码后,在新密码 设置新密码,并在确认密码再次输入新密码即可使密码生效。点击重置为默认密码按钮以 重置密码(即设置密码为"**siglent**")。

#### **3. GPIB** 设置

设置 GPIB 端口号, SSG3000X 在其后面板提供 USB-GPIB 接口。端口号范围为 1-30。 操作:

按 **UTILITY**->接口->**GPIB** 地址,按数字按钮输入 GPIB 端口号,按 **ENTER** 输入。

#### **2.6.1.4** 自测试

#### **1. LCD** 测试

提供红、绿、蓝三种颜色测试,检测屏幕是否存在坏点。

操作:

按 **UTILITY-**>自测试->屏幕测试,按 **7** 改变颜色,按 **8** 退出。

#### **2.** 按键测试

操作:

#### 按 **UTILITY-**>自测试->按键测试,进入按键测试页。

进入键盘测试界面。依次按下前面板上的功能按键,观察界面上对应的按键颜色是否变为

蓝色,如未变为蓝色,表明按键可能有问题。连续按 3 次 **8** 或点击屏幕退出测试。

#### **3.** 点亮测试

操作:

按 **UTILITY-**>自测试->点亮测试,进入点亮测试页。

通过按 **7** 键改变 **MOD ON/OFF** 和 **RF ON/OFF** 背景灯状态,观察状态前面板上 **MOD ON/OFF** 和 **RF ON/OFF** 的背景灯是否会被依次点亮和熄灭,如果对应的背景灯没被点亮, 则该键的背景灯可能有问题。通过按 **8** 或点击屏幕退出测试。

#### **4.** 板级测试

操作:

按 **UTILITY-**>自测试->板级测试,进入板级测试页。

测试 CPLD 及 FPGA 读写是否正常。按任意按键或点击屏幕退出。

#### **5.** 触摸屏测试

操作:

按 UTILITY->自测试->触摸屏测试,进入触摸屏测试页。

通过点击触摸屏上不同位置的白色圆点,验证触发屏感应是否正常。

### **2.6.1.5** 关机

操作:

按 **UTILITY-**>关机,进入关机界面。

在触摸屏上向右滑动 (0)滑块,将关闭射频源。

点击取消将退出关机界面。

### **2.6.1.6** 复位

根据重置类型,复位参数设置。

操作:

按 **UTILITY-**>复位,重置参数。

### **2.6.1.7** 升级

操作:

按 **UTILITY**->升级,选择升级文件,点击加载,将弹出升级进度条,升级成功后,将会重 启,失败后将弹出提示框。

#### **2.6.1.8** 许可证

操作:

按 **UTILITY**->许可证,进入许可证界面,点击安装中的下拉框,选择需要安装许可证的类 型。在输入框中输入许可证,点击安装完成许可证的安装。

在正确安装许可证后,将弹出"激活码正确"等提示信息。安装失败,将提示"激活码错 误"等提示信息。

注:许可证页面上方显示各功能的剩余使用次数,当某项的剩余次数为 0 时,该项功能将不可 用。当成功安装某项功能许可证后,该项剩余次数处将显示"--",许可证类型将为永远,即该 项功能可无限制使用。

#### **2.6.1.9** 帮助

操作:

按 **UTILITY**->帮助,选择需要查看的帮助项,进入帮助页面。帮助页中,可通过点击下划 线文字跳转页面。点击图标 <sup>33</sup>返回帮助列表。点击图标 Q 输入关键字可在当前页面中搜 索与与关键字相符的内容,点击图标<>>>><br><>>>> 至下一次页面。

### **2.6.1.10** 联系我们

显示 SIGLENT 的联系方式。以便在使用中遇到问题时可以联系我们。

操作:

按 **UTILITY**->联系我们,查看联系我们页内容。

# **2.6.2** 文件

<span id="page-64-0"></span>操作:

按 **UTILITY**->保存**/**调用进入文件管理页,通过上下键选中文件,通过左右键收起、展开文 件夹。

文件类型

操作:

在菜单中点击文件类型,切换界面显示某种类型的文件。包括:所有文件、数据文件、 状态文件、升级文件。

数据文件:

.lsw 文件:扫描列表文件;

.uflt 文件:平坦度校正文件;

.pulstrn 文件:脉冲序列文件。

状态文件:

.xml 文件:保存的状态文件。

升级文件:

.CFG 文件:配置升级文件。

. .ADS 文件:系统升级文件。

创建文件夹

操作:

在菜单中点击**创建文件夹**,,创建新的文件夹。输入文件夹名称时,通过按  $\overline{\phantom{a}}$  $\overline{{\sf A}} \leq> a$ 切换 数字及英文

◆ 重命名

操作:

在菜单中点击重命名,更改文件或者文件夹的名字。

删除

操作:

在菜单中点击<mark>删除</mark>,删除所选文件。

复制

操作:

在菜单中点击<mark>复制</mark>,拷贝所选文件。

粘贴

操作:

在菜单中点击相贴,拷贝所选文件到目标存储器。

加载

操作:

在菜单中点击<mark>加载</mark>,打开并加载当前浏览的文件。

保存

操作:

在菜单中点击保存,根据所需保存的数据类型,存储相应类型的文件。

# **2.7** 功率计

SSG3000X 可通过 USB Host 接口连接 USB 功率传感器。

目前 SSG3000X 支持的功率计型号如下表所示:

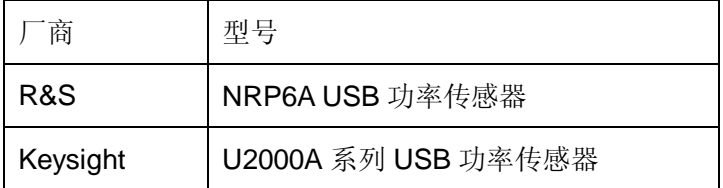

# **2.7.1** 功率计设置

通过以下三种方式都可以进入功率计设置菜单:

- 在快捷菜单页上点击功率计按钮。
- 在主页上点击功率计测量控件。
- ◆ 在频率、幅度或扫描设置菜单中通过点击菜单按钮并结合滑动手势操作进行菜单切换。

### **2.7.1.1** 功率计信息

显示已连接到信号源的功率计型号信息。

## **2.7.1.2** 功率计状态

默认为"关闭",点击滑动开关可切换开关状态。

- 打开:开启功率计测量功能,测量控件实时刷新功率计测量值。
- 关闭:关闭功率计测量功能。

### **2.7.1.3** 测量功率

测量控件用于显示当前测量值,单位设置用于设置功率单位,点击下拉框可以更改当前的功率 显示单位。

## **2.7.1.4** 统计功能

默认为"关闭",点击滑动开关可切换开关状态。

- 打开:开启统计功能,各统计参数在该设置项下方显示。统计参数包括平均值、最小 值、最大值和统计次数,点击 D 按钮可以清除当前所有统计值,并开始新一轮统计。
- 关闭:关闭统计功能,各统计参数将自动隐藏。

#### **2.7.1.5** 自动调零

调零类型默认为"禁用",点击下拉框可切换调零类型。

- **禁用: 执行调零**按钮将自动隐藏。
- 内部: 功率计在调零过程中可以与 RF 信号保持连接;执行调零按钮处于显示状态。
- **●** 外部: 在调零前, 必须将 RF 信号从功率计输入端口移除, 否则将影响调零结果; 执 行调零按钮处于显示状态

点击执行调零按钮,功率计将开始执行调零操作,该功能可用于降低噪声和零偏对测量结果的 影响。此时, 按钮名称将从"执行调零"变为"调零中…"。待调零结束后, 按钮名称将恢复为 "执行调零"字样。

注:若功率计没有内外部调零的选项,则下拉框中"内部"和"外部"两个选项将不予显示, 由"启用"选项取而代之。

为降低噪声和零偏对测量结果的影响,以下情况建议对功率计进行调零:

- 刚连接到信号源后的预热阶段
- 室温大范围变化后
- 高温下将功率计连接到 RF 端口后
- 经过几个小时的工作时间后
- 测量小功率信号之前,比如测量功率低于最小测量功率值 10 dB 以上的信号
- 当调零类型不是"外部"时,进行调零时没有将功率计连接的被测设备移除

### **2.7.1.6** 测量频率

频率模式默认为"自动",点击下拉框可切换频率模式。

- **●** 自动: 根据当前 RF 输出信号频率自动配置功率计测量频率值。
- 手动:可通过触摸屏键盘或前面板小键盘对功率计测量频率值进行设置。

#### **2.7.1.7** 功率偏移

功率偏移默认为"关闭"状态,点击滑动开关可切换功率偏移开关状态。

- 打开:功率偏移值可通过触摸屏键盘或前面板小键盘进行设置,此时,显示值将在实 际测量结果上叠加该偏置值。该功能可方便某些应用场景下的测量,比如信号链路中 间存在放大器和衰减器的情况。
- 关闭:测量控件显示的测量值与功率计实际读值一致,功率偏移值将自动隐藏。

#### **2.7.1.8** 平均类型

平均类型默认为"自动",点击对应的下拉框可以切换功率计平均测量模式。

- 自动:根据当前的测量值自动配置平均次数,固定噪声参数设置项将自动隐藏。
- 手动:手动设置功率计测量时的平均次数,固定噪声参数设置项将自动隐藏。
- 注: 若当前处于自动平均模式, 则平均次数的值无法修改。
- 固定噪声: 功率计将控制内部固有噪声不超过固定噪声参数的设置值, 此时, 固定噪 声参数设置项将显示,通过触摸屏键盘或前面板小键盘可对其进行设置。

注: 若功率计没有"固定噪声"的模式,则在下拉框中将不显示该选项。

#### **2.7.1.9** 日志

测量日志默认为"关闭"状态,点击滑动开关可切换日志开关状态。

- 打开:信号源将对每次测量值的相关信息进行记录,并保存在日志文件中。
- 关闭:信号源不对测量结果进行记录。

### **2.7.1.10** 功率控制

默认为"关闭"状态,点击滑动开关可以切换其开关状态,点击 多按钮可进入功率控制的参 数设置页,详见"闭环功率控制"一节的介绍。

### **2.7.2** 功率控制

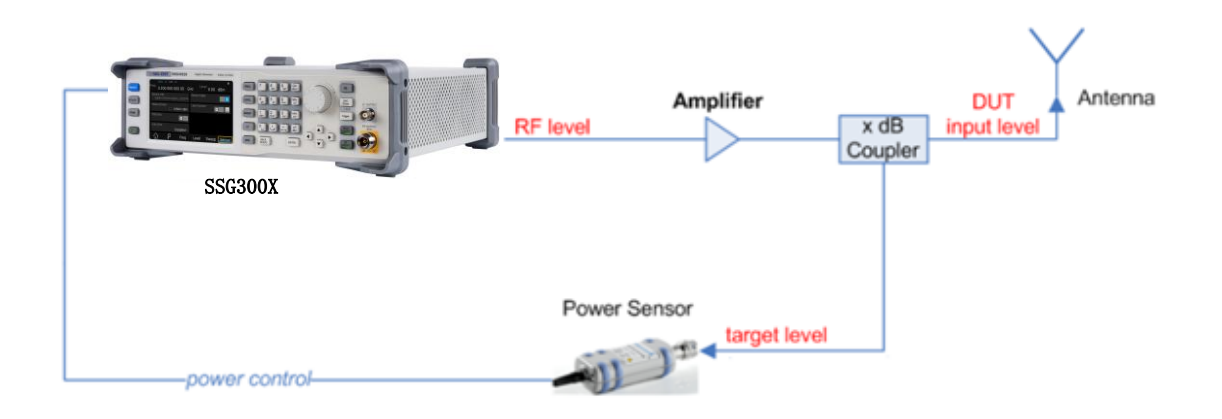

闭环功率控制功能的信号链路图如上所示。当信号源、DUT 和功率以上述方式连接形成闭环链 路后,功率计可以实时检测 DUT 接收到的功率,与此同时,信号源可以通过实时获取功率计测 量值对其 RF 输出信号进行调节补偿,进而保证 DUT 接收到的信号功率维持在一个稳定可靠的 范围内。

在实际使用中,需要使用一个 RF 分路器对 RF 信号进行分路,一路传输给 DUT,一路传输给 功率计,而信号源则负责采集和补偿。一般而言,功率补偿的部分有可能是线缆的损耗、无源 网络的衰减或者功率放大器对信号的放大等,以及链路中各器件也随着频率变化而变化的频率 响应。

注: 当 RF 扫描功能被启用后, 功率控制功能将被自动关闭。

### **2.7.2.1** 功率计状态

默认为"关闭",点击滑动开关可切换开关状态。

- 打开:开启闭环功率控制功能,测量控件实时刷新功率计测量值。
- 关闭:关闭闭环功率控制功能。

#### **2.7.2.2** 测量功率

测量控件用于显示当前测量值,单位设置用于设置功率单位,通过点击单位下拉框可以更改当 前的功率显示单位。

### **2.7.2.3** 目标功率

目标功率表示期望在功率计输入端口测量到的稳定功率值, 即 DUT 接收到的信号功率值, 信号 源将在功率控制过程中不断调节 RF 信号功率,直到功率计测量值稳定在目标功率值为止。 通过触摸屏键盘或前面板小键盘可对目标功率值进行设置。

#### **2.7.2.4** 限制功率

功率限制值用于限制闭环功率控制过程中信号源 RF 端口的最大输出功率, 以便于保护 DUT 因 大功率信号输入而损坏。此时,如果输入的 RF 信号功率超过该限制值,则设置值将不生效, 并且信号源将弹出警告信息。

### **2.7.2.5** 捕获范围

捕获范围表示若功率计读值处于有效捕获范围内,则闭环功率控制系统将其视为有效读值,并 且会对 RF 信号予以调节补偿; 若功率计读值超出这一范围, 则将自动忽略该读值。 通过触摸屏键盘或前面板小键盘可对捕获范围进行设置。 有效捕获范围的计算方法为: 目标功率±捕获范围设置值(dB)。

# **2.8 I/Q** 调制

I/Q调制,即两个正交信号(频率相同,相位相差90°的载波,一般用Sin和Cos表示)与I(In-Phase, 同相分量)、Q(Quadrature Phase,正交分量)两路信号分别进行载波调制后一起发射,从 而提高了频谱利用率。

注: 只有部分机型配备了 IQ 调制功能, 具体机型请参考 SSG3000X 数据手册。

# **2.8.1** 打开 **I/Q** 调制

通过以下三种方式都可以进入 I/Q 调制设置菜单:

- 在快捷菜单页上点击功率计按钮。
- **◆ 在主页上点击 I/Q 调制控件。**
- 在前面板上按下 **I/Q** 按键。

在I/Q调制界面,点击**I/Q**状态,再按下**MOD ON/OFF**打开调制总开关,可打开I/Q调制输出。

# **2.8.2 I/Q** 源

I/Q调制使用外部调制源,射频信号源接收从后面板的**[I INPUT]**和**[Q INPUT]**连接器输入的I/Q调 制同相基带信号和正交相位调制信号。

注:SSG3000X可使用任何IQ基带发生器作为外部调制源,例如:keysight 3352B、SDG6000X 等, 如何搭载SDG6000X输出I/Q调制信号可参考"输出IQ[调制信号"](#page-81-0)一节。
# **2.9** 快捷键

#### **2.9.1 Preset**

调用预置设置,将系统设置恢复到指定的状态。

要点说明:

**◆** 预置类型可通过 UTILITY ->设置->启动设置,选择"默认"或者"用户"。

按 **Preset** 键,仪器将调用默认设置(如下表,带"\*\*"项目除外)或者用户设置。

表 2-2 默认设置值

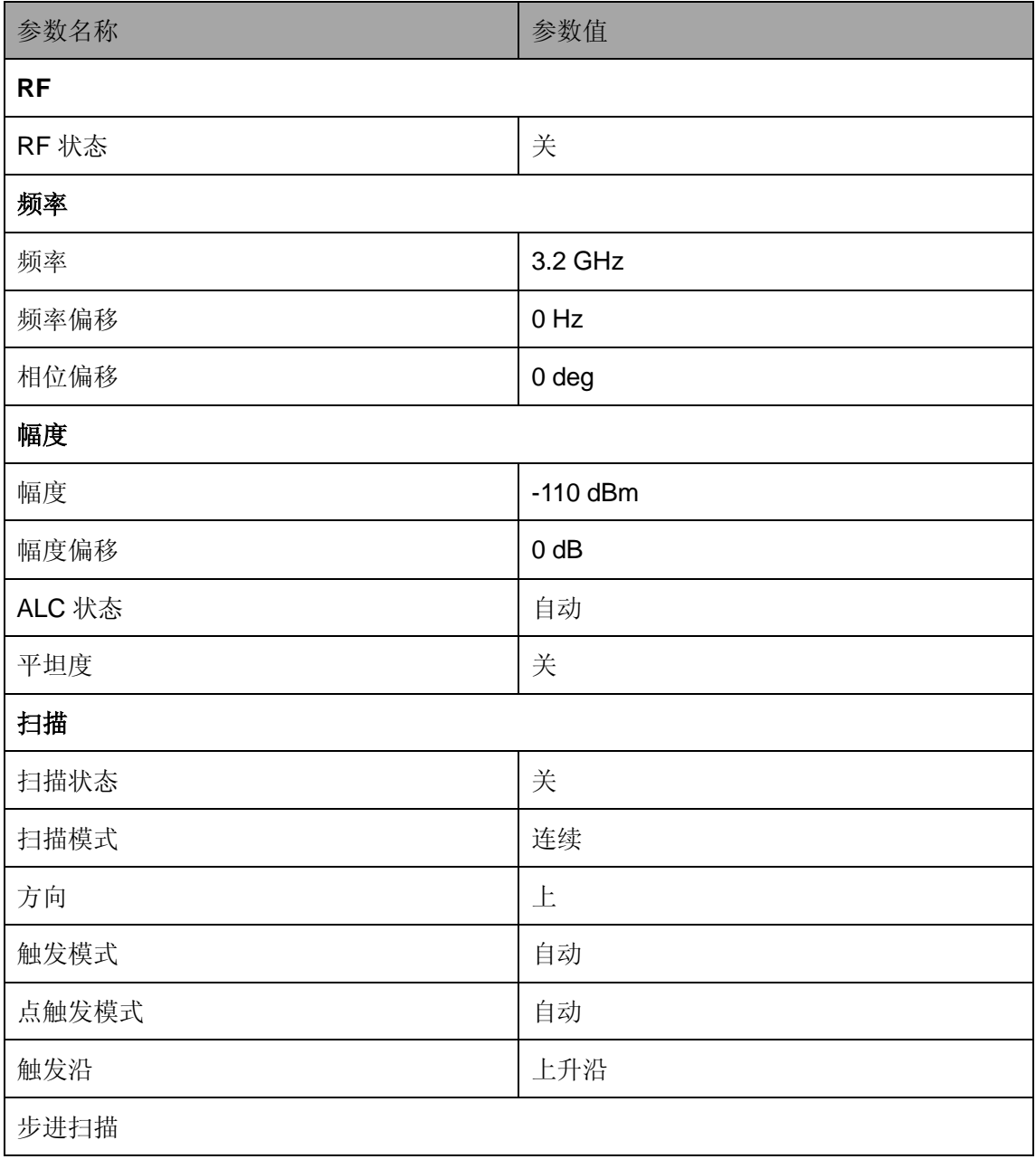

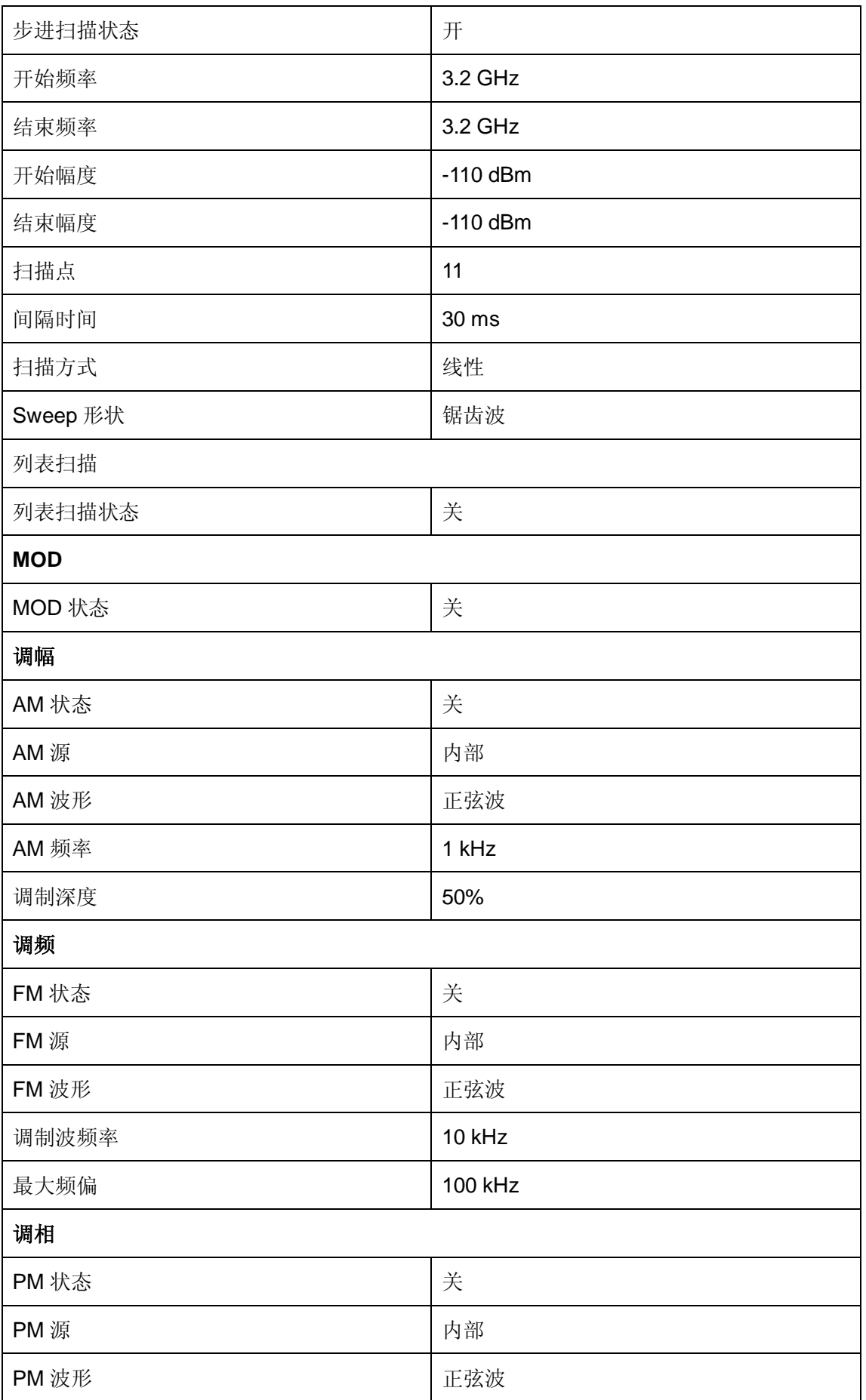

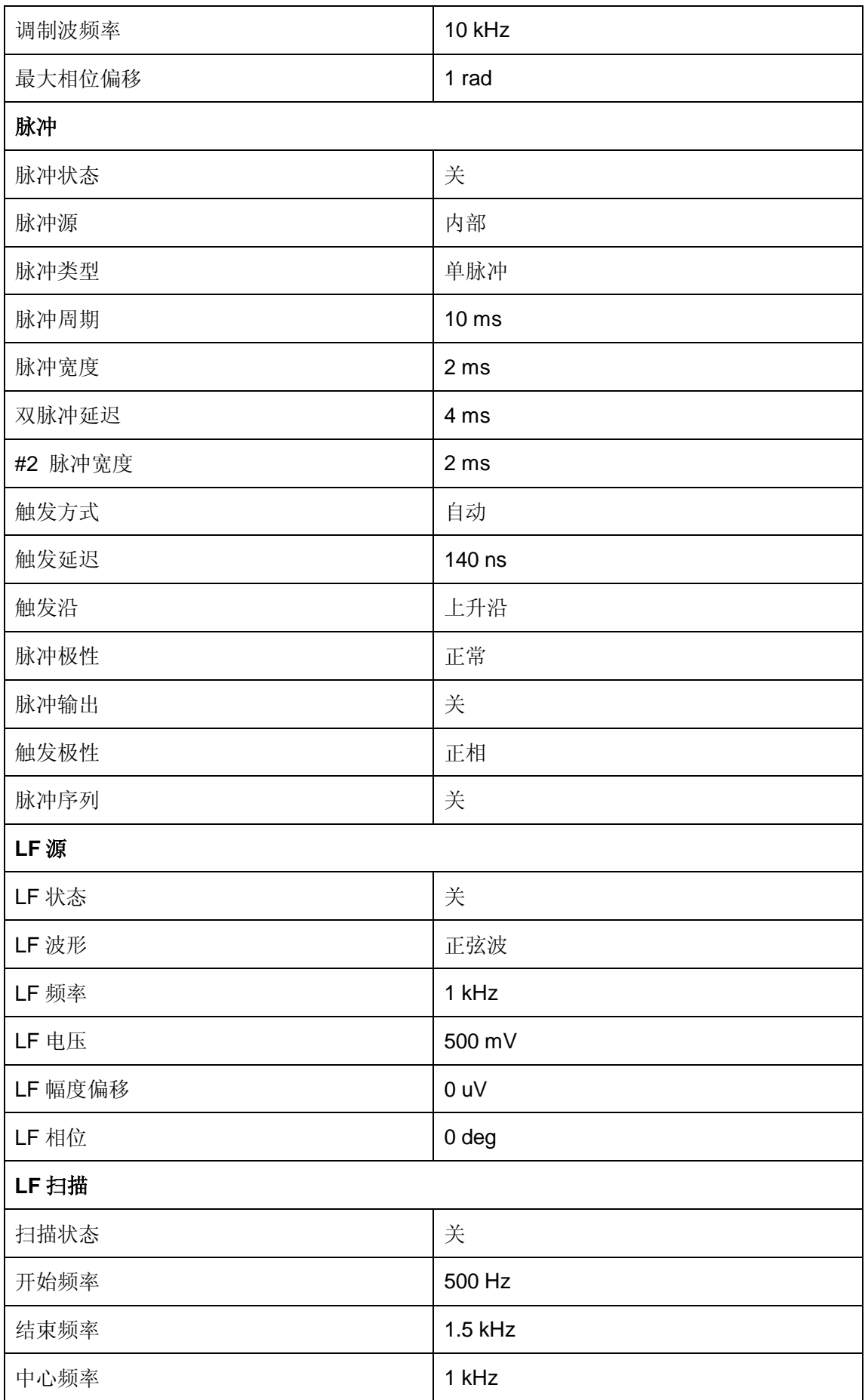

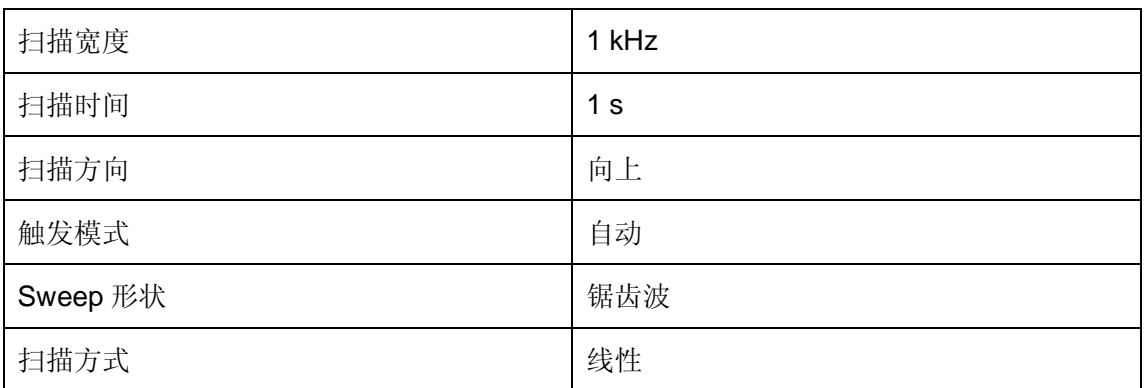

#### **2.9.2 Home**

任意菜单下按 **Home** 键可以返回到主界面

#### **2.9.3 Trigger**

当RF扫描的触发方式设置为按键触发时,按下一次该键,触发一次扫描。 当脉冲调制触发方式设置为按键触发时,按下一次此键,输出一次脉冲调制 当LF扫描的触发类型设置为按键触发时,按下一次该键,触发一次扫描。

#### **2.9.4 Esc/Close**

参数或编辑过程中,按下该键将清除活动功能区的输入,同时退出参数输入状态。 当处于远程控制时,按此键可以解除远程控制。

#### **2.9.5 MOD ON/OFF**

按下此键,背灯点亮,用户界面状态栏MOD由灰色变成蓝色,打开RF调制。再按下此键,背灯 熄灭,所有调制关闭,用户界面状态栏MOD由蓝色变成灰色。

### **2.9.6 RFON/OFF**

按下此键,背灯点亮,用户界面状态栏RF由灰色变成蓝色,打开RF输出。再按下此键,背灯熄 灭。用户界面状态栏RF由蓝色变成灰色,RF输出关闭。

# 第**3**章 应用实例

## **3.1** 输出 **RF** 信号

从**[RF OUTPUT 50**Ω**]**连接器输出一个频率为 3 GHz,幅度为 0 dBm 的 RF 信号

- 1、恢复出厂设置
	- a)从按键 **UTILITY** 或者触摸屏上选择系统设置**->**设置->复位类型为默认
	- b)按下按键 **PRESET** 或者系统设置**->**复位,执行复位操作。
- 2、频率设置

按下按键 FREQ, 用数字键盘输入 3 GHz, 或者点击触摸屏上频率输入框, 弹出小键盘 在小键盘上输入 3 GHz;

3、电平设置

按下按键 LEVEL, 用数字键盘输入 0 dBm, 或者点击触摸屏上幅度输入框, 弹出小键盘 在小键盘上输入 0 dBm;

4、打开 RF 输出

按下按键 RF ON/OFF 键, 或者按下 HOME 键, 回到主界面, 选择 RF 模块, 将 ON 左边 的白色方框勾选,则打开射频输出,**RF ON/OFF** 按键灯变绿,同时状态栏的 RF 变成蓝色。

## **3.2** 输出调制信号

本小节以幅度调制为例,介绍输出一个 AM 已调信号:载波频率为 1 GHz,载波幅度为-10 dBm,AM 调制深度为 80%, 调制频率为 10 kHz, 调制波形为正弦波。

- 1、恢复出厂设置
	- a)从按键 **UTILITY** 或者触摸屏上选择系统设置**->**设置->复位类型为默认
	- b)按下按键 **PRESET** 或者系统设置**->**复位,执行复位操作。
- 2、设置载波频率和载波幅度
	- a) 按下按键 FREQ, 用数字键盘输入 1 GHz, 或者点击触摸屏上频率输入框, 弹出小键盘 在小键盘上输入 1 GHz;;
	- b)按下按键 LEVEL, 用数字键盘输入-10 dBm, 或者点击触摸屏上幅度输入框, 弹出小键 盘, 在小键盘上输入-10 dBm。
- 3、设置 AM 调制参数
	- 按 **MOD** 键或者在触摸屏上点击 MOD 功能模块进入调幅参数设置界面。
	- a) 设置调制波形为正弦波;
	- b) 设置调制深度为 80%;
	- c) 设置调制频率为 10 kHz;
	- d) 设置 AM 状态为打开;

4、打开 RF 调制输出

按下 **MOD ON/OFF** 键,背灯点亮,然后按下 **RF ON/OFF** 键,背灯点亮,用户界面状态栏 RF、 MOD 标志分别从灰色变成蓝色.此时,**[RF OUTPUT 50**Ω**]**连接器以当前配置输出已调制的 RF 信号。

# **3.3** 输出脉冲串序列

从**[PULSE IN/OUT]** 连接器输出一个用户自定义的脉冲序列,脉冲列表的具体设置参数如下表 所示。

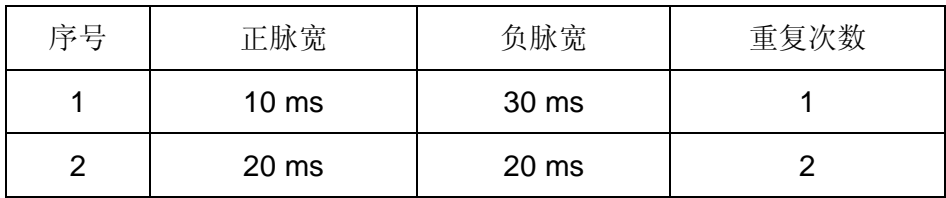

- 1、恢复出厂设置
	- a)从按键 **UTILITY** 或者触摸屏上选择系统设置**->**设置->复位类型为默认
	- b)按下按键 **PRESET** 或者点击系统设置**->**复位,执行复位操作。
- 2、安装脉冲序列发生器(选件)

按 **UTILITY**->许可证,输入正确的激活码后,自动安装脉冲序列发生器选件。

3、编辑脉冲列表

按 **MOD** 键或者在触摸屏上点击 MOD 功能模块,在菜单中点击脉冲进入脉冲调制设置界 面。

- a) 脉冲类型设置为脉冲序列,会出现脉冲序列菜单。
- b)在脉冲序列菜单中点击 <sup>35</sup>进入设置后, 设置第一个脉冲正脉宽为 10ms, 负脉宽为 30ms,次数为1
- c)点击左边的"+"增加一行,设置第二个正脉宽为 20 ms,负脉宽为 20ms,重复次数 为2
- d)编辑完后可点击右侧的 III, 查看脉冲序列的示意图如下;

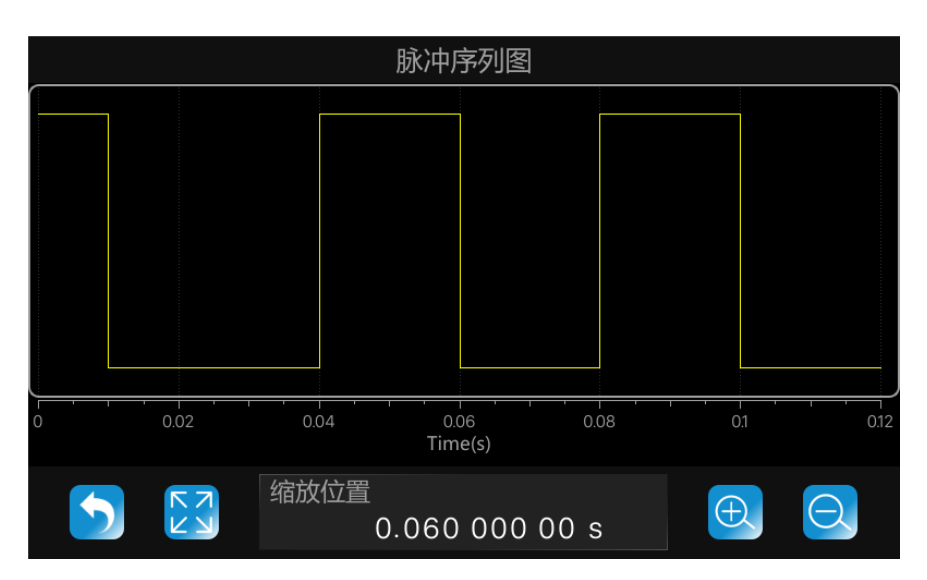

- 4、 设置脉冲输出开关,滑动打开。
- 5、 按下 **MOD ON/OFF** 键背光亮,调制打开,**[PULSE IN/OUT]**输出调制信号。

# **3.4** 输出 **IQ** 调制信号

利用 SSG3000X 的外调制功能(选件), 配合 SDG6000X 系列任意波形发生器作为基带源, 可 以生成 IQ 调制信号。

以下步骤介绍如何生成一个调制模式为 32QAM 的 IQ 调制信号。用户可以根据实际的应用需求, 修改和配置 IQ 调制相关的参数。

1、将 SDG6000X 的输出接口连接到 SSG3000X 的外调制接口;

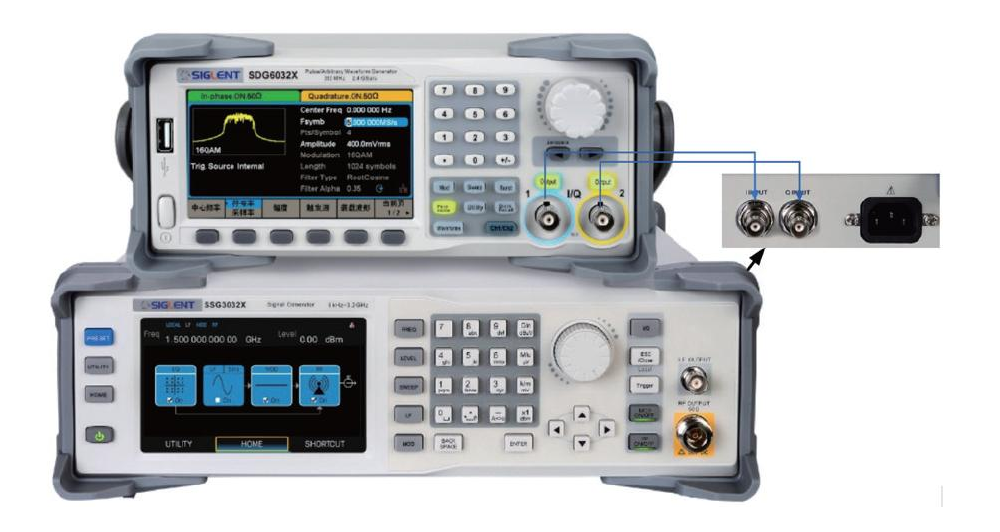

2、打开 EasyIQ 软件, 按照下图进行配置, 然后将基带数据下载到 SDG6000X;

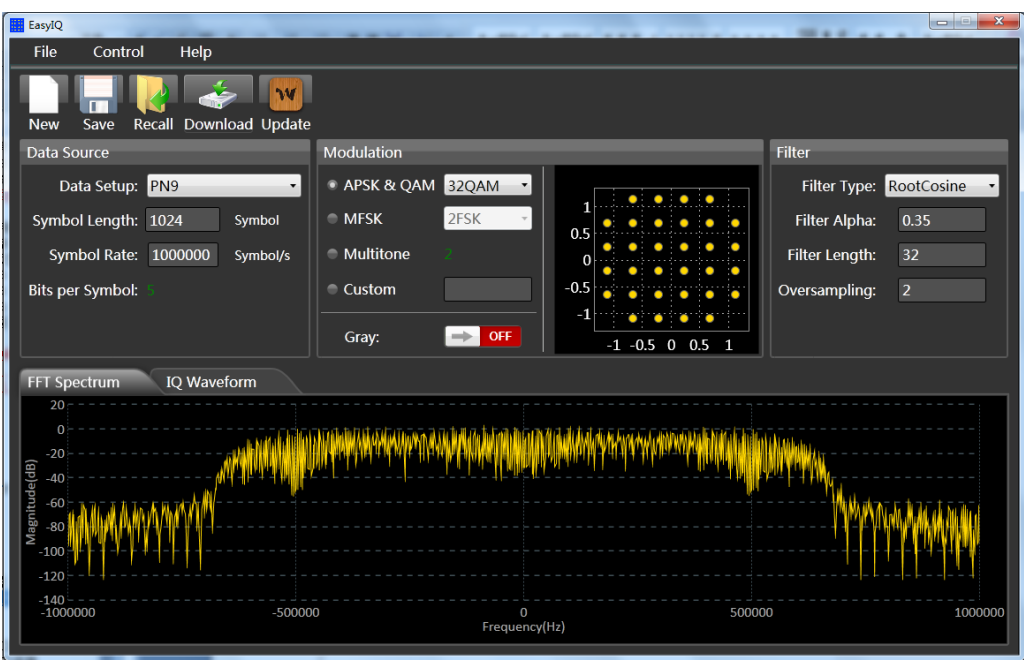

3、如下图所示,分别配置 SSG3000X、SDG6000X,然后打开 SDG6000X 的输出,SSG3000X 的 IQ、MOD 和 RF 输出;

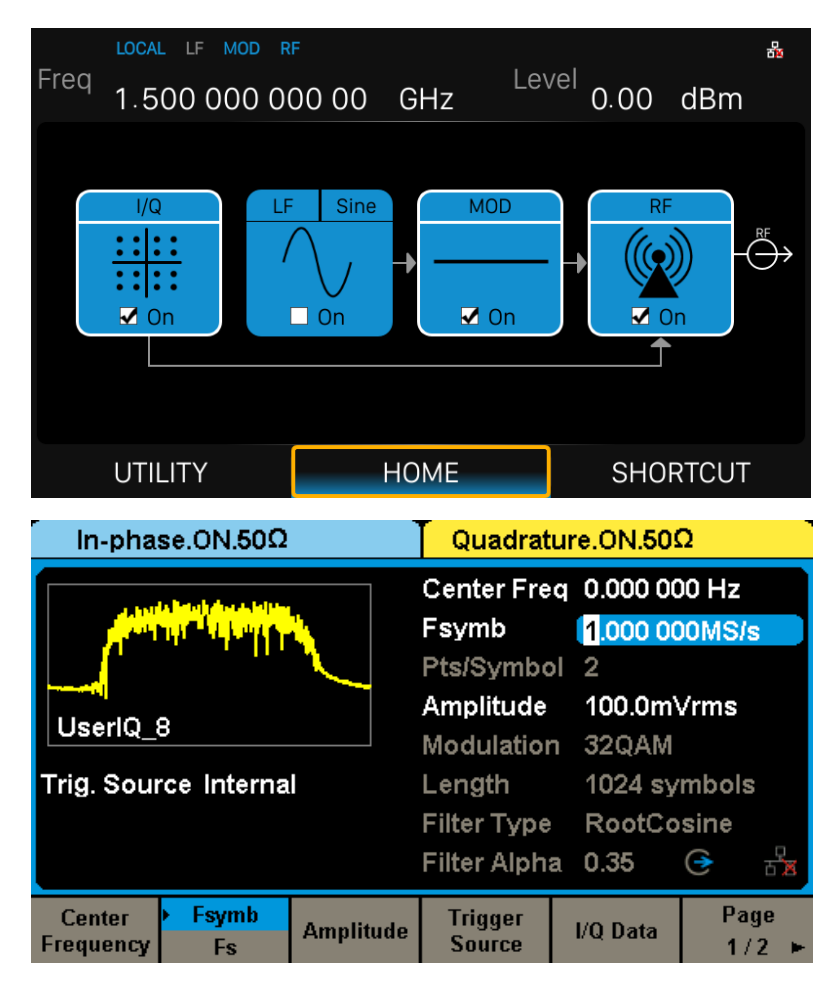

4、此时 SSG3000X 的 RF 接口输出的就是调制模式为 32QAM 的 IQ 调制信号, 将 IQ 调制信 号接到 IQ 解调设备,可观测 IQ 调制信号的解调特性。

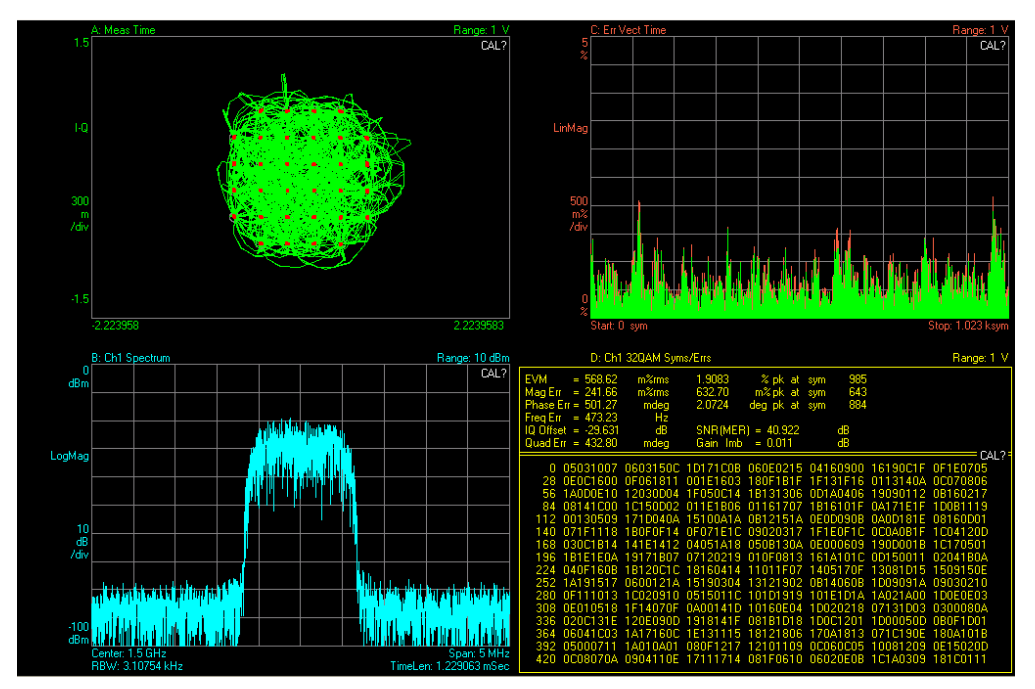

注: 可以通过 SDG6000X 的 I/Q Ajustment 菜单进行 IQ 补偿。例如, 当 IQ 调制信号出现明显 的本振泄露时,可以通过交替调节 I 和 Q 的 Offset 解决。

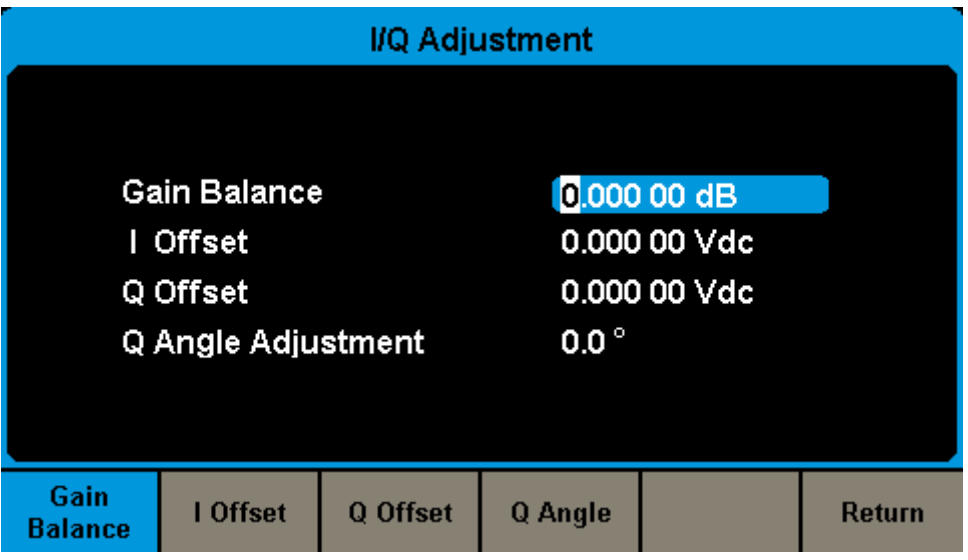

# **3.5** 使用 **SSG3000X** 测试有源器件的 **OIP3**

OIP3 是评估有源器件线性度的一项关键指标,使用 SSG3000X 搭配 SDG6000X 系列任意波形 发生器可以实现对该项指标的测试。

以下步骤介绍如何生成一个载波频率为 1 GHz, 间隔频率为 1 MHz 的双音连续波信号, 测试有 源器件的 OIP3。

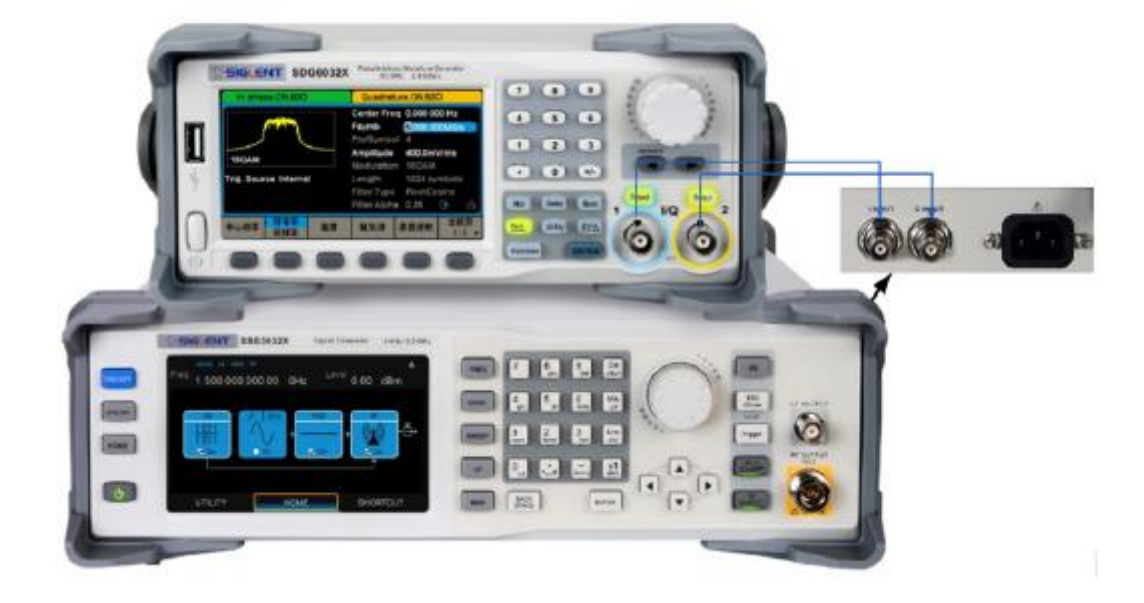

1、将 SDG6000X 的输出接口连接到 SSG3000X 的外调制接口;

2、打开 EasyIQ 软件, 按照如下图进行配置, 然后将 Multitone 数据下载到 SDG6000X;

#### **SIGLENT**

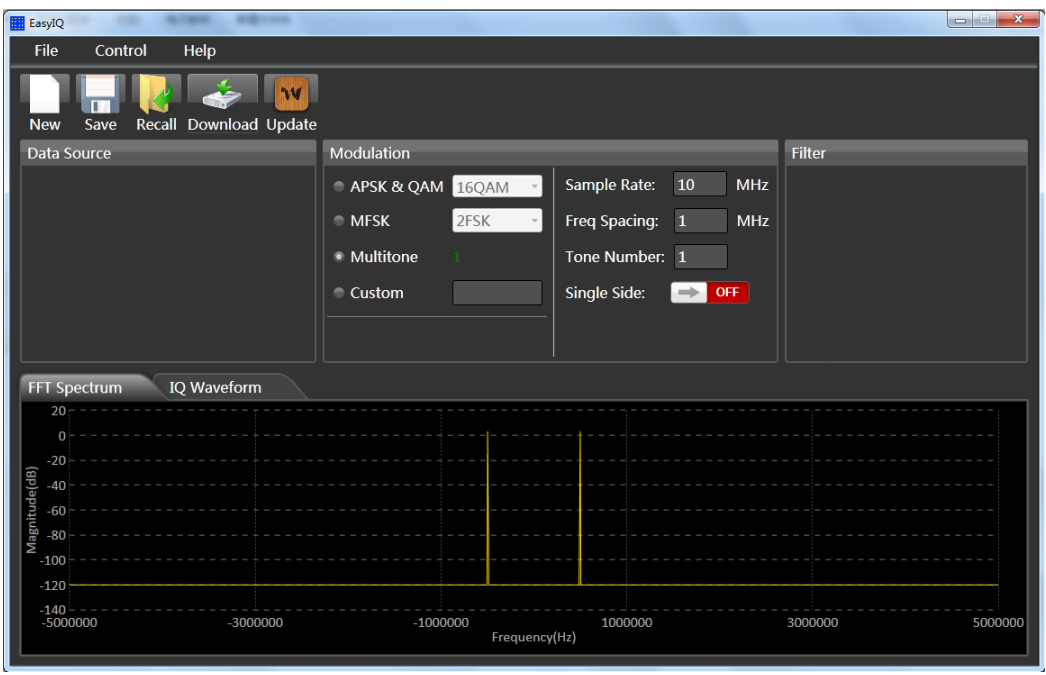

3、分别配置 SSG3000X、SDG6000X 如下图所示, 然后打开 SDG6000X 的输出, SSG3000X 的 IQ、MOD 和 RF 输出;

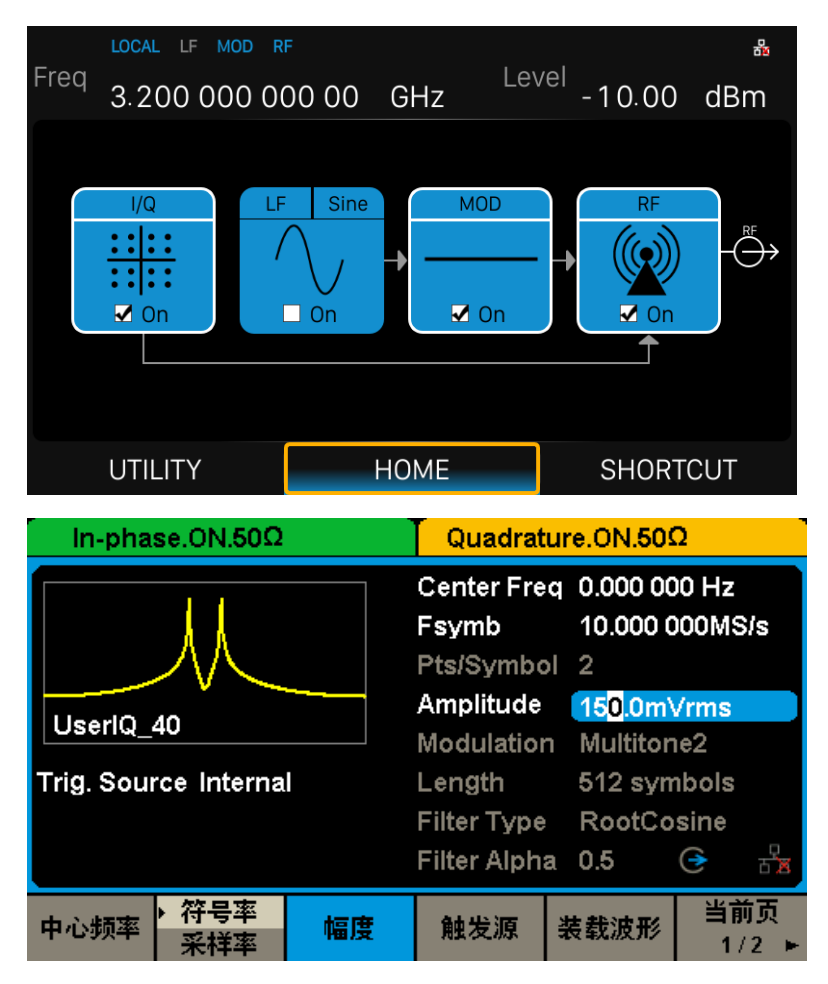

4、此时 SSG3000X 的 RF 接口输出的就是载波频率为 1 GHz, 间隔频率为 1 MHz 的双音连续 波信号, 将信号作为有源器件的输入, 测试其输出信号, 便可得到如下图所示的 OIP3 特性。

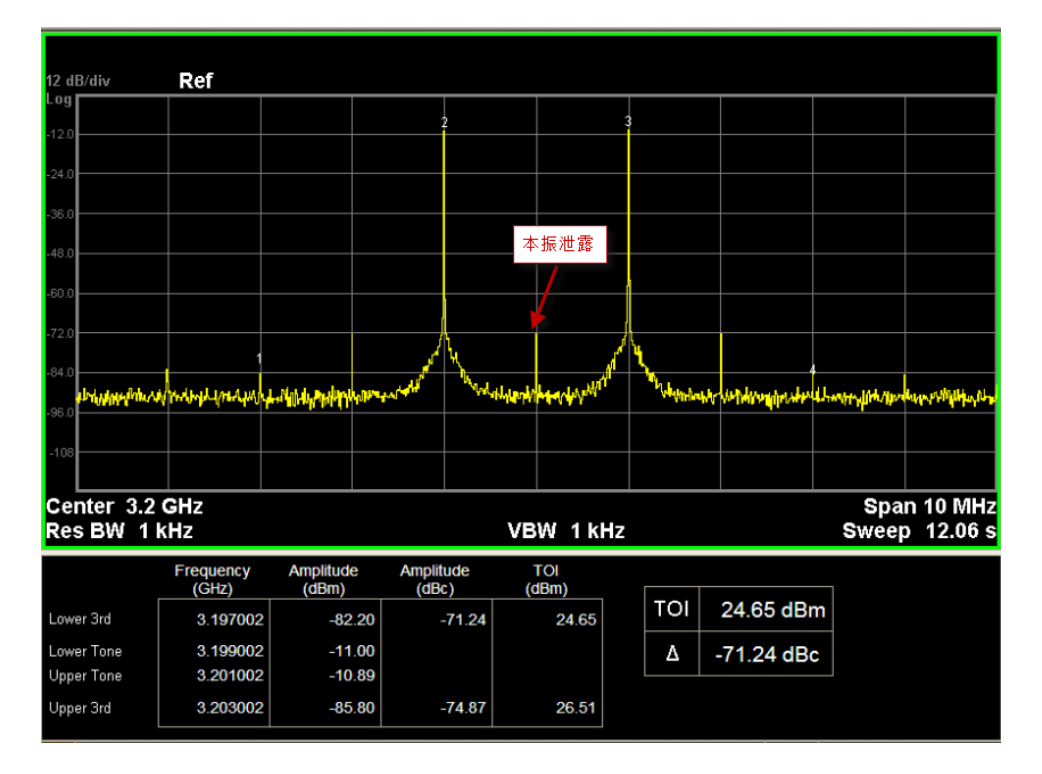

注: 可以通过 SDG6000X 的 I/Q Ajustment 菜单进行 IQ 补偿。例如, 当 IQ 调制信号出现明显 的本振泄露时,可以通过交替调节 | 和 Q 的 Offset 解决。

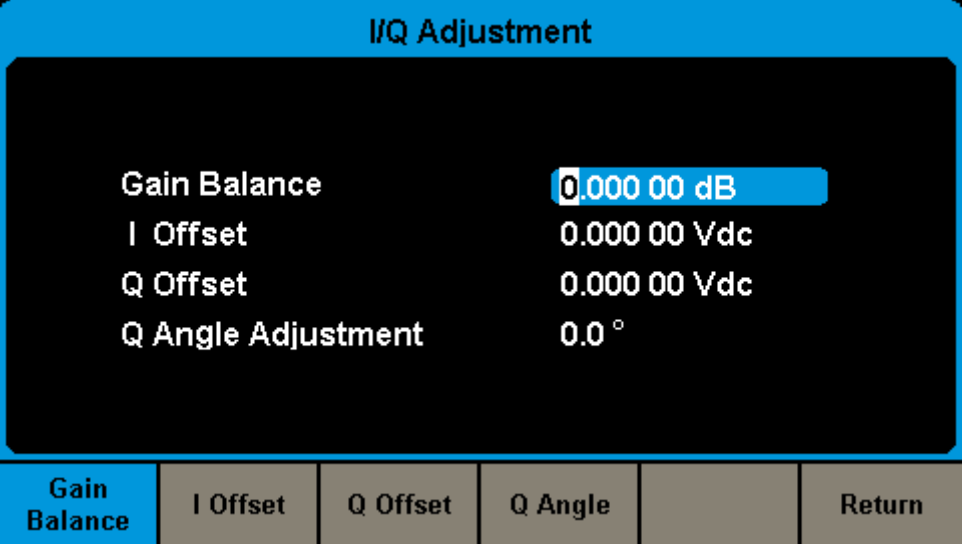

# 第**4**章 远程控制

射频信号源支持通过 USB、LAN、GPIB-USB 接口与计算机进行通信。用户通过这些接口,结 合相应的编程语言或 NI-VISA,使用基于 SCPI(Standard Commands for Programmable Instruments)命令集,可对仪器进行远程编程控制,以及和其他支持 SCPI 命令集的可编程仪 器进行互操作。

本章将介绍如何构建射频信号源与电脑之间的远程通信。

## **4.1** 如何远程控制

射频信号源提供 USB 和 LAN 连接, 允许您使用控制器计算机设置远程操作环境。控制器计算 机可以是个人计算机(PC)或小型计算机,以及一些智能仪器。

#### **4.1.1** 使用 **USB** 接口连接

请参考以下步骤通过 USB 设备完成与 PC 的连接:

- 1. 在 PC 上安装 NI-VISA 以获得 USB-TMC 驱动。
- 2. 使用 USB A-B 电缆将射频信号源的 USB Device 端口连接到 PC 的 USB Host 口。

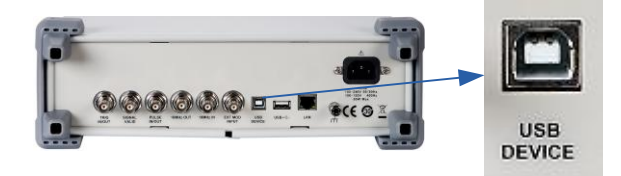

3. 打开射频信号源。

射频信号源将被自动检测为新的 USB 设备。

## **4.1.2** 使用 **LAN** 接口连接

请参考以下步骤通过 LAN 完成与 PC 的连接:

1. 在 PC 上安装 NI-VISA 以获得 VXI 驱动。或者, 在没有 NI-VISA 的情况下, 使用 PC 操作系统中的 Socket 或 Telnet。

2. 使用网络电缆将射频信号源 LAN 端口连接到计算机或计算机所在的局域网中。

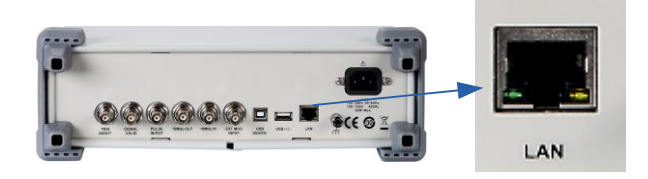

- 3. 打开射频信号源。
- 4. 按下前面板 **UTILITY ->**接口进入 LAN 设置功能菜单。
- 5. 选择静态或动态的 IP 配置。
- ◆ 动态:滑动打开 DHCP 开关, 当前网络中的 DHCP 服务器将为分析仪自动分配网络参 数(IP 地址,子网掩码,网关)。
- ◆ 静态: 滑动关闭 DHCP 开关, 您可以手动设置 IP 地址, 子网掩码, 网关方式。 射频信号源将被自动或手动检测为新的 LAN 设备。

### **4.1.3** 使用 **USB-GPIB** 适配器连接

请参考以下步骤通过 USB-GPIB 完成与 PC 的连接:

- 1. 在 PC 上安装 NI-VISA 以获取 GPIB 驱动。
- 2. 使用 SIGLENT USB-GPIB 适配器将与 PC 的 USB Host 端口连接到 PC 的 GPIB 卡 端口。

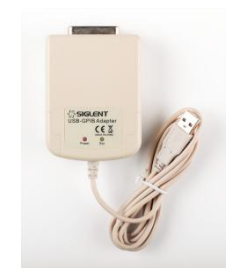

3. 打开信号源。

4. 按 **UTILITY ->**接口**-**>**GPIB** 地址,输入 GPIB 地址。 射频信号源将被自动检测为新的 GPIB 设备。

# **4.2** 通信协议

## **4.2.1** 通过 **VISA** 建立通信

NI-VISA 包含运行引擎版本和完整版本。运行引擎版本提供 NI 设备驱动程序,例如 USB-TMC, VXI,GPIB 等。完整版包括运行引擎和名为 NI MAX 的软件工具,它提供用户界面来控制设备。

您可以从以下网址获得 NI-VISA 完整版本:

[http://www.ni.com/download/.](http://www.ni.com/download/)

下载后,您可以按照以下步骤进行安装:

1. 双击 visa full.exe, 出现如下对话框:

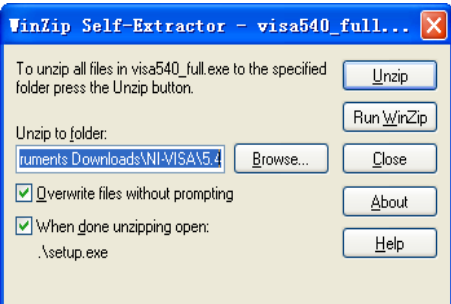

2. 点击 Unzip, 解压缩文件后安装过程会自动启动。如果您的计算机需要安装.NET Framework 4, 则其安装过程将自动启动。

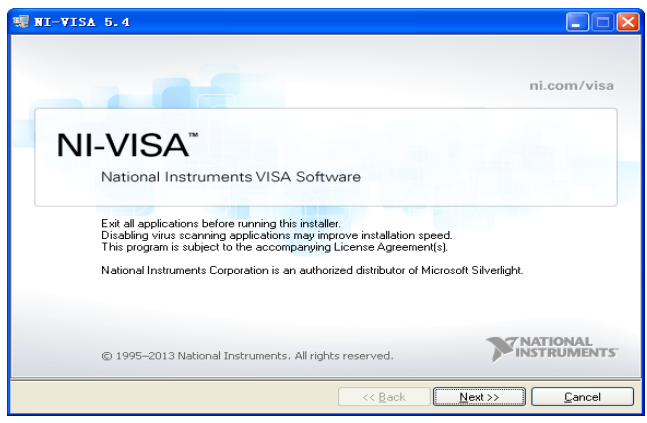

3. 上面显示了 NI-VISA 安装对话框。单击下一步开始安装过程。

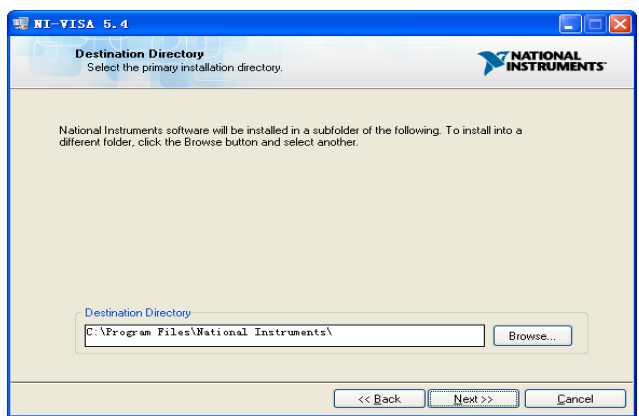

4. 设置安装路径, 默认路径是"C:\ Program Files \ National Instruments \", 您可以

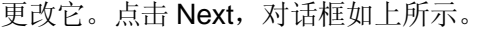

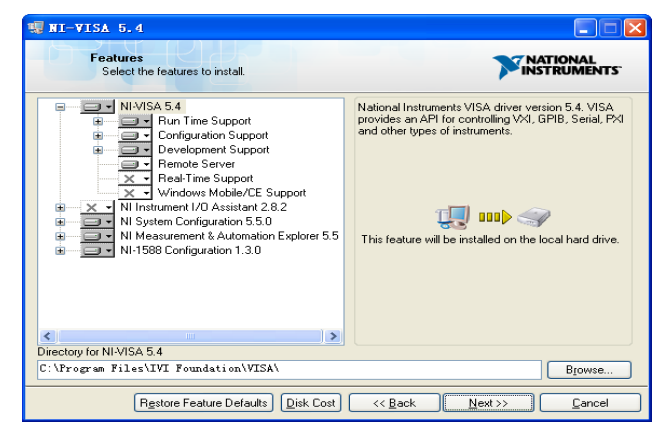

5. 点击下一步两次, 在许可协议对话框中选择" I accept the above 2 License Agreement(s).",然后点击下一步,对话框如下图所示:

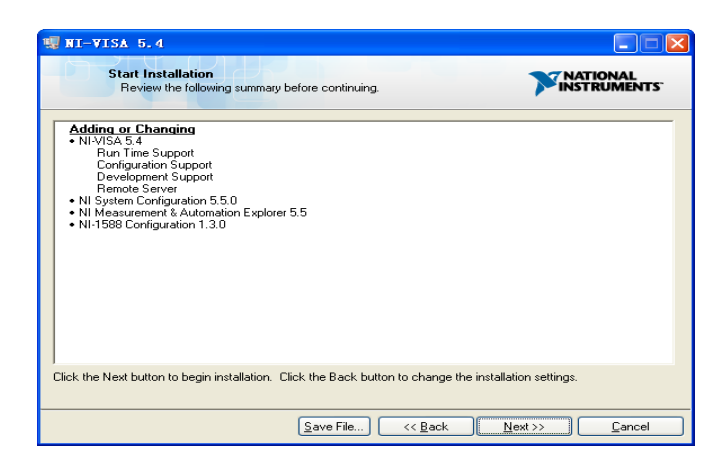

6. 单击下一步运行安装。

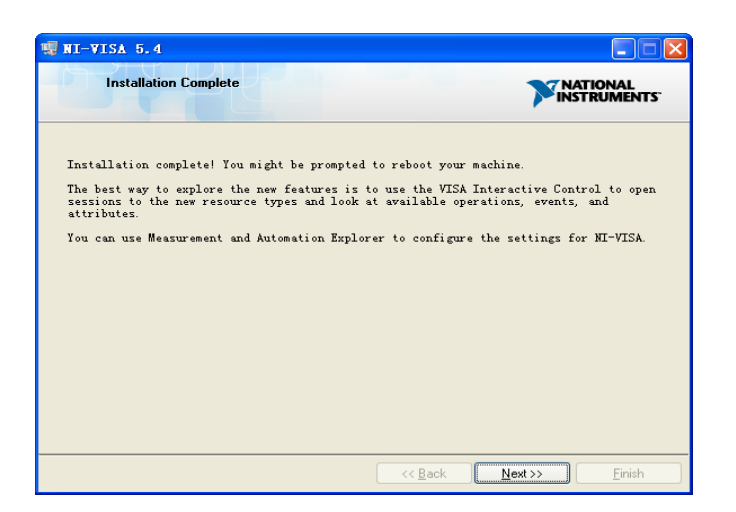

7. 现在安装完成,重新启动您的电脑。

## **4.2.2** 通过 **Sockets/Telnet** 建立通信

通过 LAN 接口,可以使用 VXI-11, Sockets 和 Telnet 协议与射频信号源通信。VXI-11 在 NI-VISA 中提供,而 Sockets 和 Telnet 通常原本就包含在 PC 的操作系统中。

Socket LAN 是一种用于通过 LAN 接口使用 TCP/IP 与射频信号源通信的方法。Sockets 是用于 计算机网络的基本技术,允许应用程序使用内置于网络硬件和操作系统中的标准机制进行通信。 通过该方法访问频射频信号源上的端口,从中可以建立与网络计算机的双向通信。

在使用 Socket LAN 之前, 您必须选择要使用的信号源的 Socket 端口号:

- ◆ 标准(Socket)模式: 在端口 5025 上可用。使用此端口进行编程。
- ◆ 远程登录(Telnet)模式: Telnet SCPI 服务在端口 5024 上可用。

# **4.3** 远程控制功能

### **4.3.1** 用户自定义编程

用户可以使用 SCPI 命令来编程和控制射频信号源。有关详细信息, 请参阅"编程手册"中的 介绍。

## **4.3.2** 通过 **NI MAX** 发送 **SCPI** 命令

用户可以通过 NI-MAX 软件发送 SCPI 命令来远程控制射频信号源。

#### **4.3.2.1** 使用 **USB** 接口

运行 NI MAX:

- 1. 点击软件左上角的"设备和接口";
- 2. 找到"SSG3000X"设备名称;

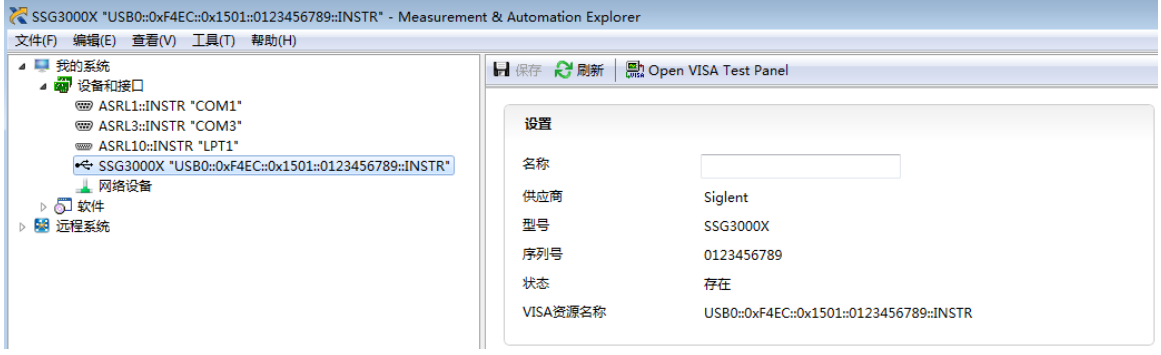

- 3. 点击"Open VISA Test Panel"选项按钮,将出现以下界面。
- 4. 点击"Input/Output"选项按钮,然后点击"Query"选项按钮以查看操作信息。

#### **SIGLENT**

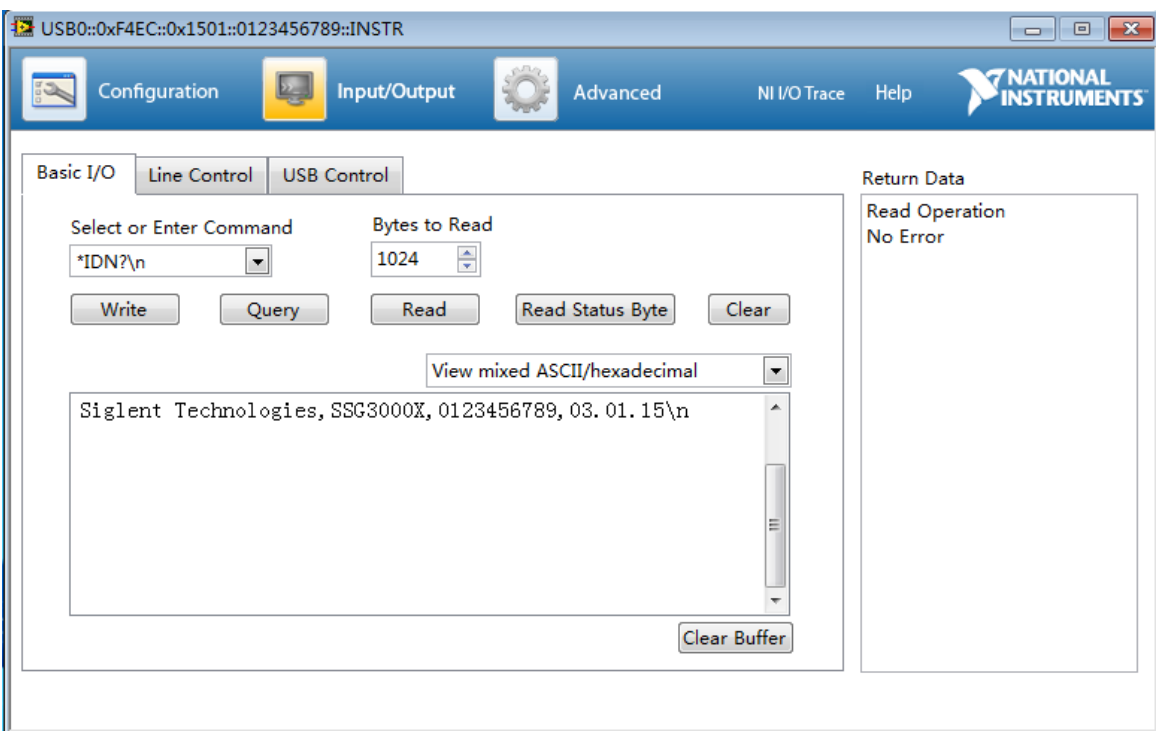

注: \* IDN? 命令(称为识别查询) 应返回仪器制造商, 仪器型号, 序列号和其他识别信息。

#### **4.3.2.2** 使用 **LAN** 接口

运行 NI MAX:

- 1. 点击软件左上角的:"设备和接口";
- 2. 找到"网络设备"设备符号, 点击"添加网络设备",选择 VISA TCP/IP Resource…;

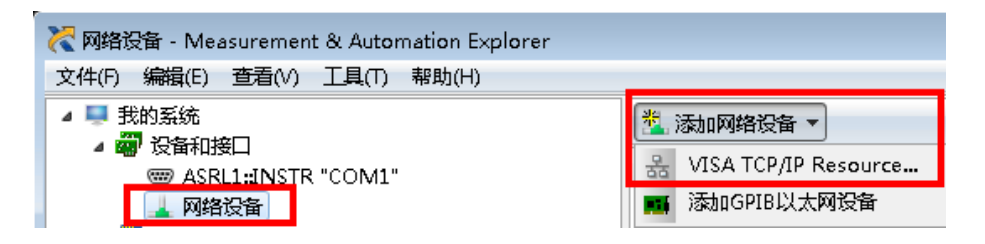

3. 选择 LAN 仪器的手动输入,选择下一步,然后输入 IP 地址, 如图所示。点击"完成" 建立连接:

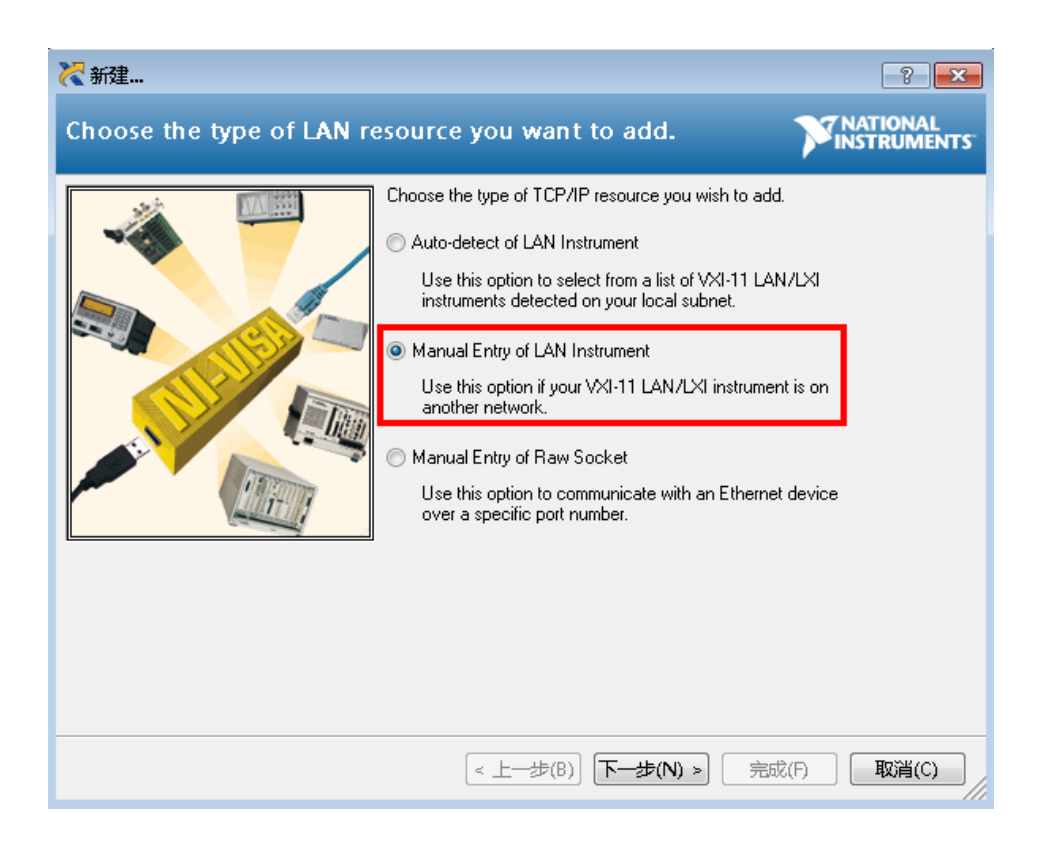

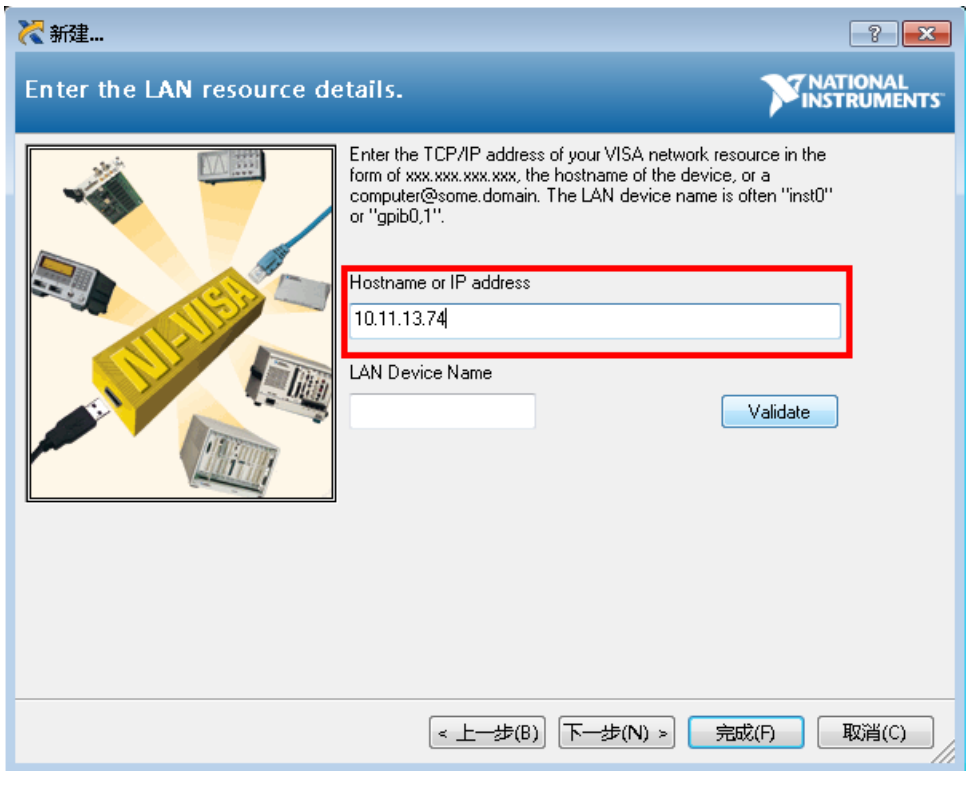

4. 短暂扫描后,连接应显示在"网络设备"下:

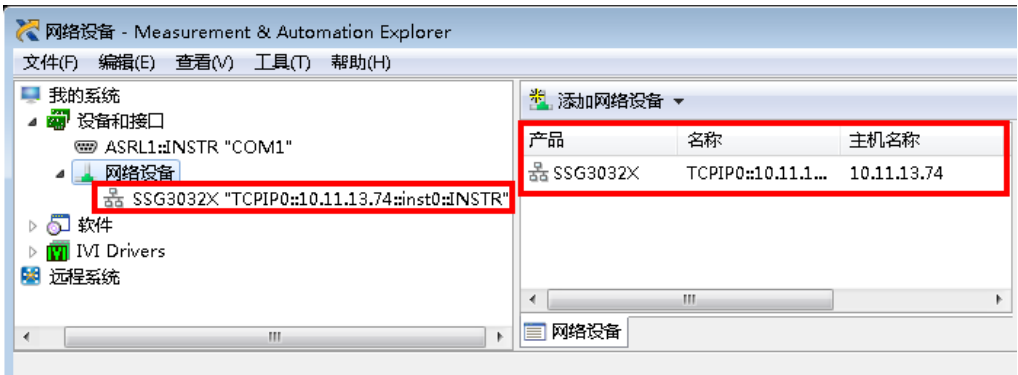

5. 右键单击产品并选择打开 VISA 测试面板:

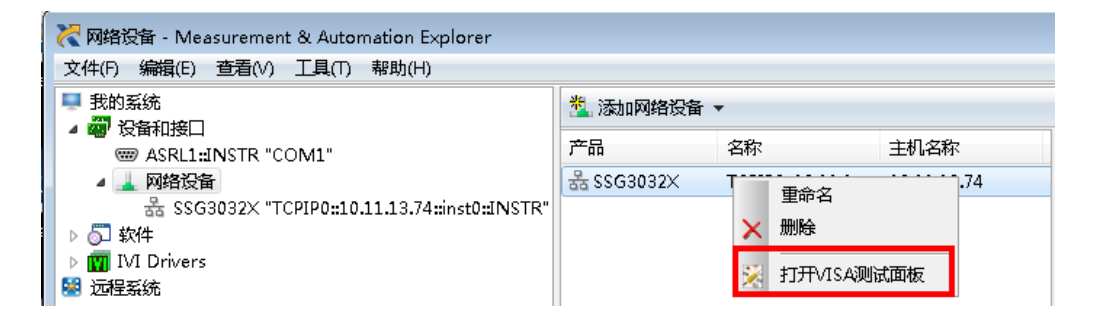

6. 点击"Input/Output"选项按钮,然后点击"Query"选项按钮。如果一切正常,您将 看到如下图所示返回的读取操作信息。

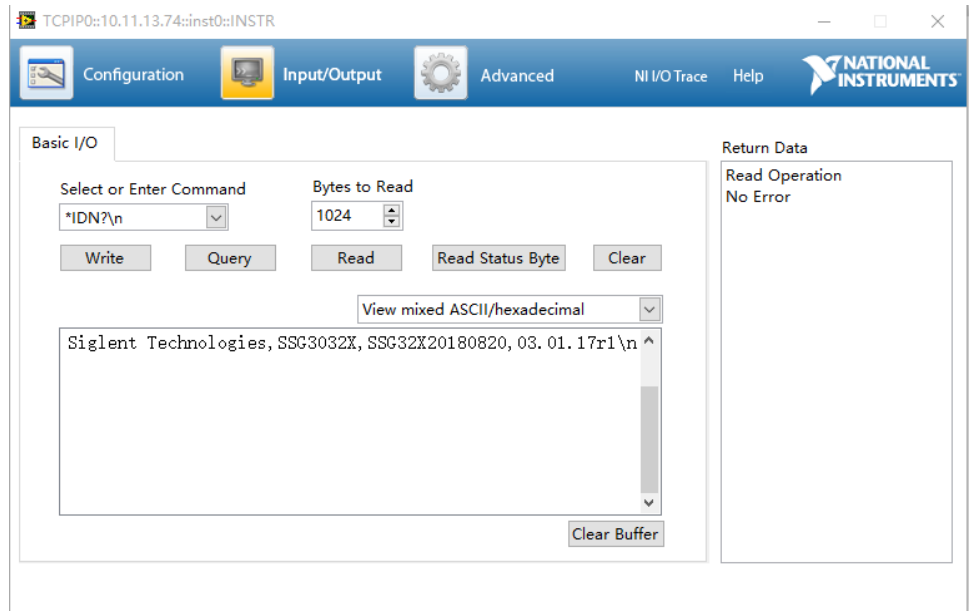

## **4.3.3** 网页控制

SSG3000X 支持用户通过 Web 浏览器访问和控制仪器。

按 **UTILITY**->接口->**VNC** 操作**,**滑动开关,打开网页控制功能。点击网络设置密码,设置访问的 密码。将射频源通过 LAN 口连接至本地网络后,用户在 PC 端的浏览器地址栏输入射频源的 IP 地址和设置的密码后,即可以访问射频源,默认的密码为 siglent。

# 第**5**章 一般性检查及故障排除

# **5.1** 一般性检查

当您得到一台新的SSG3000X系列射频信号源时,建议您按以下方式逐步进行检查。

#### 查看是否存在因运输问题而造成的损坏

如您发现包装箱或泡沫塑料保护垫严重破坏,请先保留,直到整机和附件通过电性和机械性测 试。

#### 检查附件

关于提供的附件明细,在"装箱单"中已有详细的说明,您可以参照此检查附件是否齐全。如发现 附件有缺少或损坏,请与负责此业务的**SIGLENT**经销商或当地办事处联系。

#### 检查整机

如果发现仪器外部损坏,且未能通过相应的测试,请与负责此业务的**SIGLENT**经销商或当地办 事处联系,**SIGLENT**会安排维修或更换新机。

## **5.2** 故障排除

下面列举了频谱仪在使用过程中可能出现的故障及排查方法。当您遇到这些故障时,请按照相 应的步骤进行处理,如不能处理,请与**SIGLENT**联系,同时请提供您机器的设备信息(获

获取方法:**Utility**->系统信息)

- 1. 按下电源键,射频信号源仍然黑屏,没有任何显示:
	- 1) 检查风扇是否转动:
	- 如果风扇转动,屏幕不亮,可能是屏幕连接线松动。
	- 如果风扇不转,说明仪器并未成功开机,请参考步骤(2)处理。
	- 2) 检查电源:
	- 检查电源接头是否已正确连接,电源开关是否已打开。
	- 3) 做完上述检测后,重新启动仪器,如果仍热无法正常使用本产品,请与**SIGLENT**联系。
- 2.按键无响应或串键:
	- 1) 开机后,确认是否所有按键均无响应。
	- 2) 按**UTILITY-**>自测试->按键测试,确认是否有按键无响应或者串键现象。
	- 3) 如存在上述故障,可能是键盘连接线松动或者键盘损坏,请勿自行拆卸仪器,并及时 与**SIGLENT**联系。
- 3. 设置正确但波形输出不正确:
	- 1) 没有RF输出
	- -检查信号连接线是否与相应的[**RF OUTPUT 50** Ω]端口紧固连接。
	- -检查连接线是否有损伤。

-检查**RF ON/OFF**键背灯是否点亮。如果未点亮,按该键使其点亮,并且用户界面状态栏 RF标志变蓝色。此时**RF ON/OFF**输出已正确打开。

-检查信号输出幅度是否过小,适当调整输出幅度的大小。

- 2) RF输出上没有调制
- -检查信号连接线是否与相应的[**RF OUTPUT 50** Ω]端口紧固连接。
- -检查连接线是否有损伤。

-检查**MOD ON/OFF**和**RF ON/OFF**按键背灯是否都处于点亮状态,并且需要查看调制开 关是否打开。

-检查调制参数是否合适,适当调制调制参数。

-如果使用外部调制源,请确保外部源连接正确并且有输出,同时应在信号源制定的范围 内工作。

- 4.扫描发生异常
	- 1)扫描出现停滞
	- 用户界面频率区/幅度区显示扫描进度条,表示正在进行扫描操作。若出现停滞,应检查 几点:
	- 一至少打开一种扫描类型: 按SWEEP->扫描状态,选择"频率","幅度"或"频率&幅度"。
	- -如果是单次扫描模式,点击执行单次扫描满足触发条件时,则启动一次扫描。
	- -如果扫描触发方式不是自动触发,按**SWEEP**->触发方式->自动,以确定是不是扫描触发 丢失阻塞了扫描。
	- -如果点触发方式不是自动触发,按**SWEEP**->点触发方式->自动,以确定是不是点触发丢 失阻塞了扫描。
	- -确定驻留时间设置值是否太大或者太小,导致看不到扫描。
	- -确定在步进扫描或者列表扫描中至少设置了两个点。
	- 2)在列表或者步进扫描中,幅度没有变化
	- -确认扫描类型设置为幅度或频率&幅度。
	- -如果当前扫描类型设置为频率,幅度值不会改变。
- 5.USB设备不能被识别
	- 1)检查U盘设备是否连接至其他仪器或计算机上可以正常工作
	- 2) 确认使用的flash型U盘设备, 本仪器不支持硬盘型U盘设备。
	- 3)重新启动仪器后,再插入U盘设备进行检查。
	- 4)如果任然无法正常使用U盘,请与**SIGLENT**联系。
- 6.测量结果错误或精度不够:

用户可从数据手册中获取有关技术指标的详细说明,以此来计算系统误差,检查测量结果和精 度问题。欲达到手册所列的性能指标,您需要:

- 1)检查射频信号源是否在校准周期内(校准周期为1年);
- 2)确认是否在测试之前将射频信号源预热了至少30分钟;
- 3)检查使用的测试设备的性能是否符合要求。
- 4)确保使用的测试设备在校准周期内;
- 5)检查使用的测试设备是否在其手册要求的工作条件下
- 6)检查所有的连接是否已经紧固。

7.弹出消息:

仪器在工作中会根据其所处的状态,给出提示消息、错误消息或状态消息。这些消息可以帮助 用户正确使用仪器,并非仪器故障。

# 第**6**章 服务和支持

## **6.1** 保修概要

深圳市鼎阳科技有限公司保证所生产和销售的产品,从授权经销商发货之日起三年内,不会出 现材料和工艺缺陷。如产品在保修期限内确有缺陷,**SIGLENT**将根据保修单的详细规定,提供 修理或更换服务。

若需要服务或索取保修单的完整副本,请与最近的**SIGLENT**销售和服务办事处联系。除此概要 或适用的保修单中所提供的保修之外,**SIGLENT**不作其它任何明示或暗示的保修保证,包括但 不限于对适销性和特殊适用性的暗含保修。**SIGLENT**对间接的、特殊的或由此产生的损坏不承 担任何责任。

# **6.2** 联系我们

深圳市鼎阳科技有限公司 地址:深圳市宝安区68区留仙三路安通达工业园4栋3楼 服务热线:400-878-0807 E-mail: market@siglent.com http://www.siglent.com